gob mx

**VUCEM** 

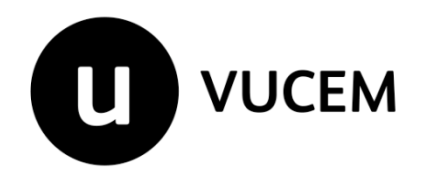

## **Manual de Usuario**

**Gafete Único Expedición Gafete Único de Identificación del Agente Aduanal, Apoderado Aduanal y sus auxiliares**

Versión: Fecha de publicación:

### Contenido

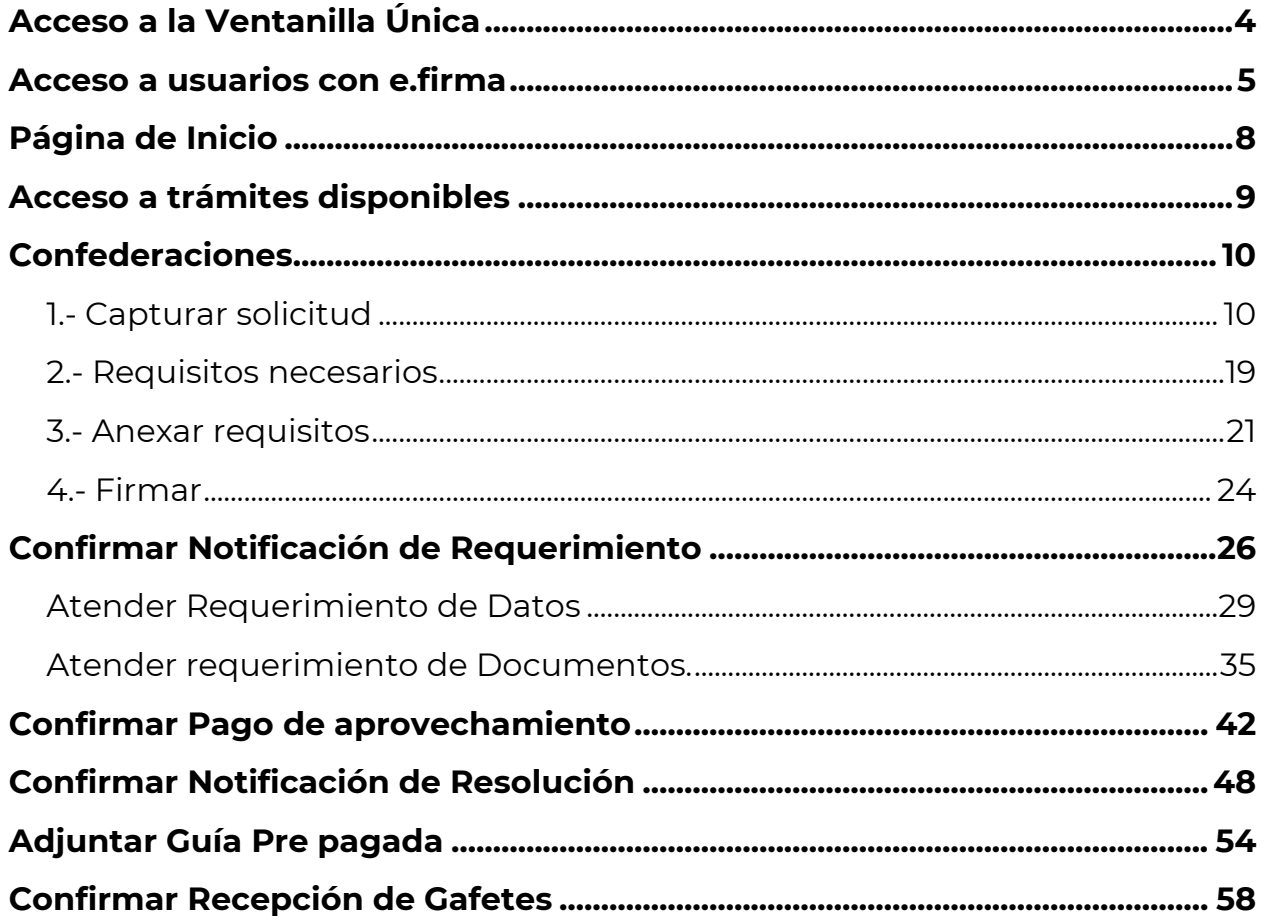

#### **Elementos del Sistema**

Para facilitar el uso de la Ventanilla Digital Mexicana de Comercio Exterior (VUCEM o VU), se implementaron una serie de componentes que el usuario debe emplear para su comodidad y fácil navegación:

- Listas desplegables (combos).
- Controles de selección múltiple.
- Controles de selección única.
- Tablas de datos (formularios de captura).
- Botones.
- Mensajes.

#### **Forma de acceso al sistema VUCEM**

Para tener acceso al sistema de la VU se deben de cumplir con los siguientes requisitos mínimos instalados en la computadora del usuario:

- Sistema Operativo Windows XP o MAC.
- Conexión a Internet.
- Navegador de Internet preferentemente Mozilla Firefox o Google Chrome en sus últimas versiones.
- Adobe Reader (última versión).

#### **Recomendación al usuario para la captura de la solicitud**

- Si el usuario deja inactiva la captura de la solicitud, y después de un tiempo se vuelve a retomar, es posible que se genere un error, por lo que se le recomienda al usuario que mantenga activa la sesión y realice de manera continua la captura de a información. En caso de haber realizado una pausa prolongada, se sugiere cerrar dicha sesión y el explorador para volver a realizar el proceso desde el principio para evitar inconsistencias.
- La sesión tiene una duración de 30 minutos, cuando la sesión quede inactiva durante este tiempo se debe salir de la página, limpiar cookies, e iniciar sesión nuevamente.

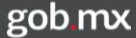

#### <span id="page-3-0"></span>**Acceso a la Ventanilla Única**

Se debe ingresar a la VUCEM a través de la siguiente dirección Web:

#### **[https://www.ventanillaunica.gob.mx](https://www.ventanillaunica.gob.mx/)**

Se despliega la página principal de la **VUCEM**, en la cual deberá dar clic en *"Ventanilla Única"*, y posteriormente en la liga **"Ingreso Solicitante".** 

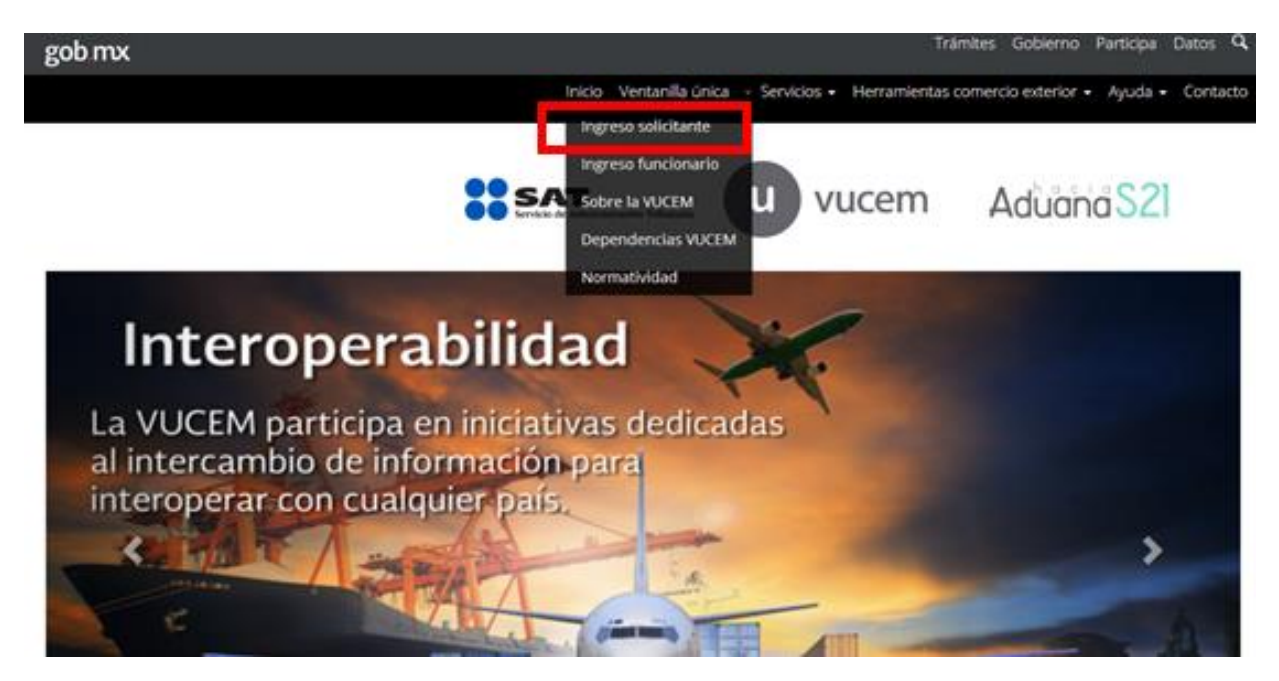

#### <span id="page-4-0"></span>**Acceso a usuarios con e.firma**

Una vez que hemos ingresado a la sección "**Ingreso solicitante"**, el acceso se realizará a través de la e.firma (antes FIEL), por lo que se deberá capturar la siguiente información:

- Certificado (cer)\*
- Clave Privada (key)\*
- Contraseña de la Clave Privada

### **Ingreso a VUCEM**

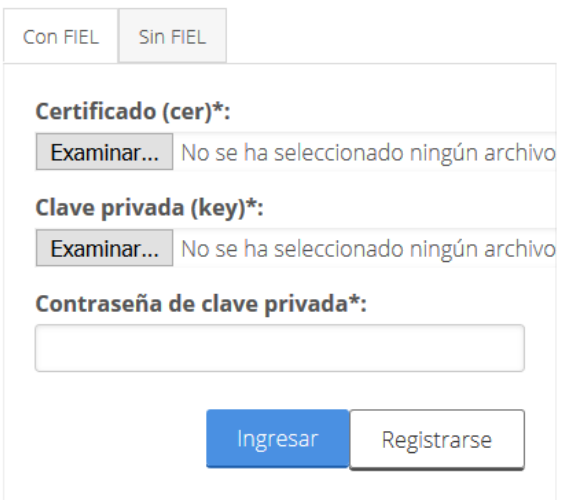

Para ingresar el Certificado (cer)\*, deberá presionar **"Examinar"** y se actualizará una ventana como la siguiente:

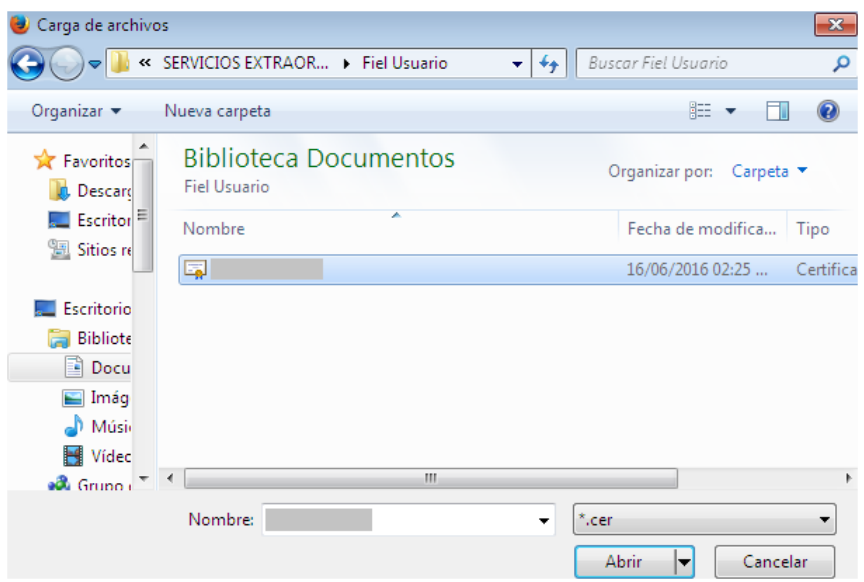

Posteriormente localizar el archivo**\*.cer** y presionar **"***Abrir".*

Para ingresar la Clave Privada (key\*) se debe presionar *"Examinar"* de igual forma, seleccionar el archivo donde se localice y presionar **"***Abrir".*

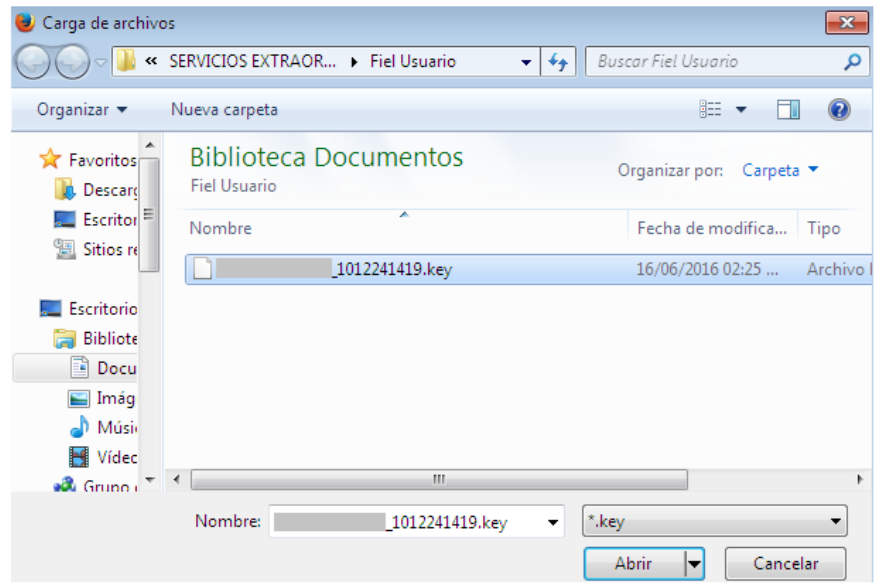

Una vez que se hayan ingresado los archivos \*.cer y \*.key, se captura la "*Contraseña de clave privada***"**. Al registrar correctamente los datos requeridos, presionar el botón *"Ingresar".*

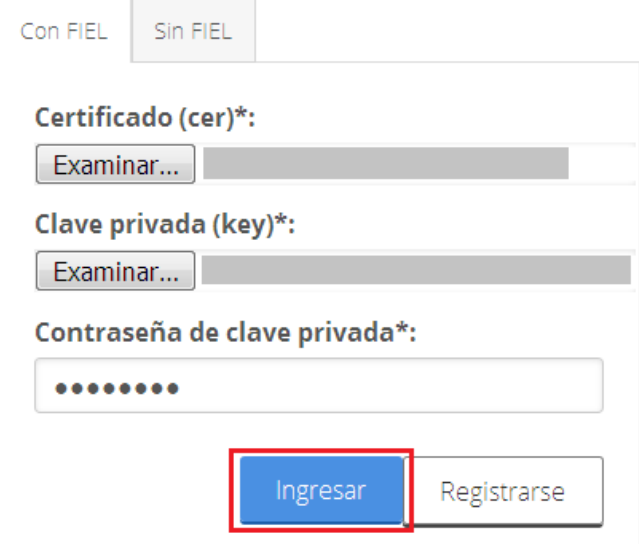

En caso que alguno de los datos ingresados sea incorrecto, se presentará el siguiente mensaje:

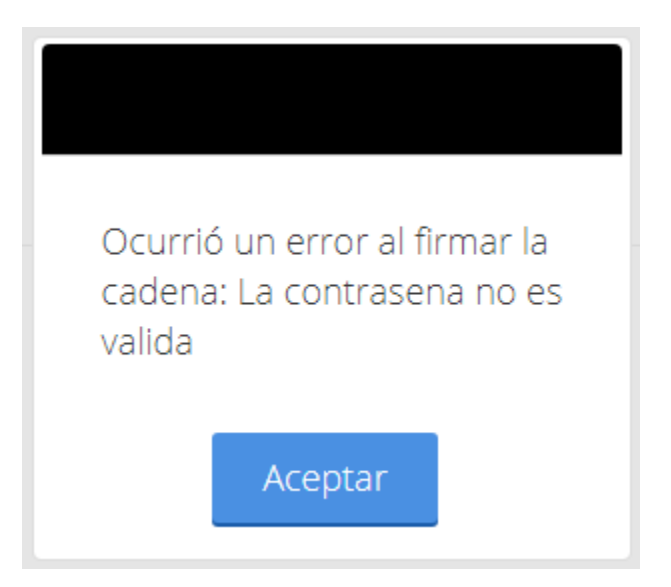

Es necesario que verifique los datos ingresados y después presione "Ingresar"

Una vez que se haya dado clic en **Aceptar** se presentará la página donde deberá seleccionar el rol, en la cual tendrá que seleccionar la opción de **Persona Moral.**

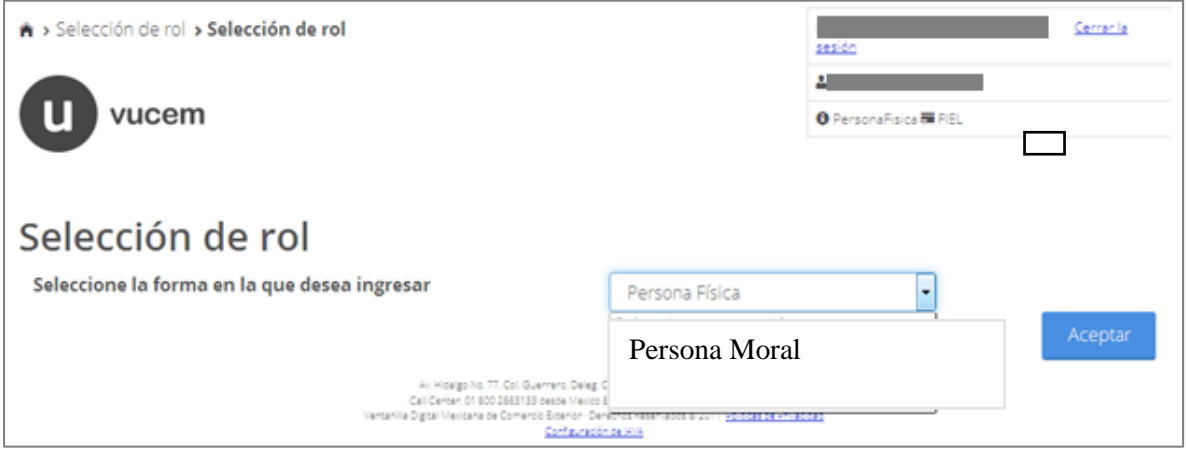

#### <span id="page-7-0"></span>**Página de Inicio**

Para el trámite de *Expedición de Gafete Único* se debe seleccionar el icono "*Trámites*", y posteriormente elegir la opción "*Solicitudes Nuevas*"

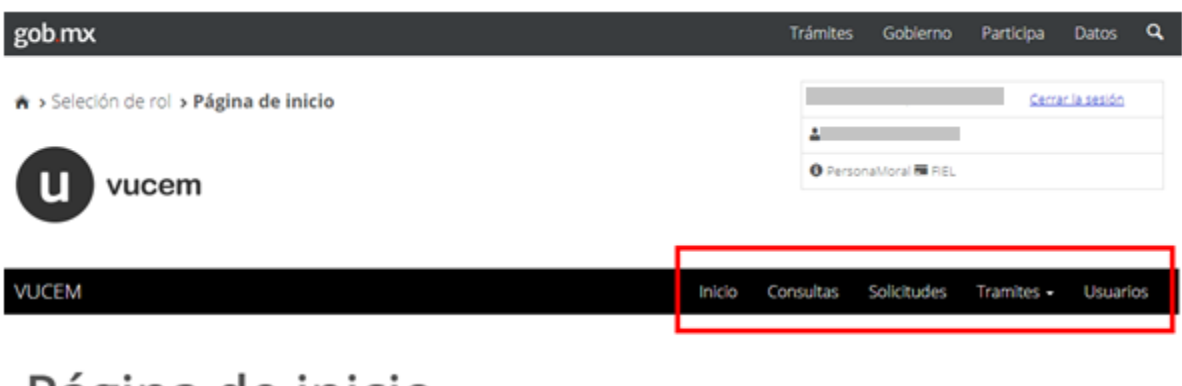

# Página de inicio

<span id="page-7-1"></span>Blenvenido a la Ventanilla Única de Comercio Exterior Mexicana

A: Hosigo No. 77, Col. Guerren, Deleg, Cuaurolinos, C.R.0800, Mérico, D.F.<br>- Asancón Téatónics: E4B1-1859, pt 800.00 Vuctor (88236)<br>- Versenila Digital Mexicana de Comercio Bosnico: Dereinos Resenctivo 2011, <u>Bullicas de </u>

#### **Acceso a trámites disponibles**

Posteriormente se deberá seleccionar la dependencia de la cual se va a realizar el trámite, en este caso se deberá seleccionar la dependencia de **"SHCP"**.

 $\star$ 

## Trámites disponibles

Por favor elija la dependencia de la cual desea realizar su trámite.

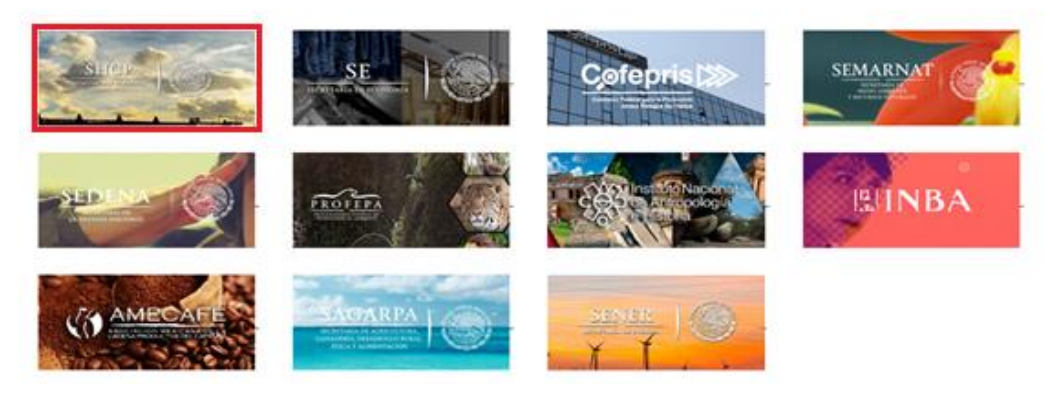

Buscaremos el trámite de **Gafete Único** y seleccionaremos la opción de *Expedición de Gafete Único*:

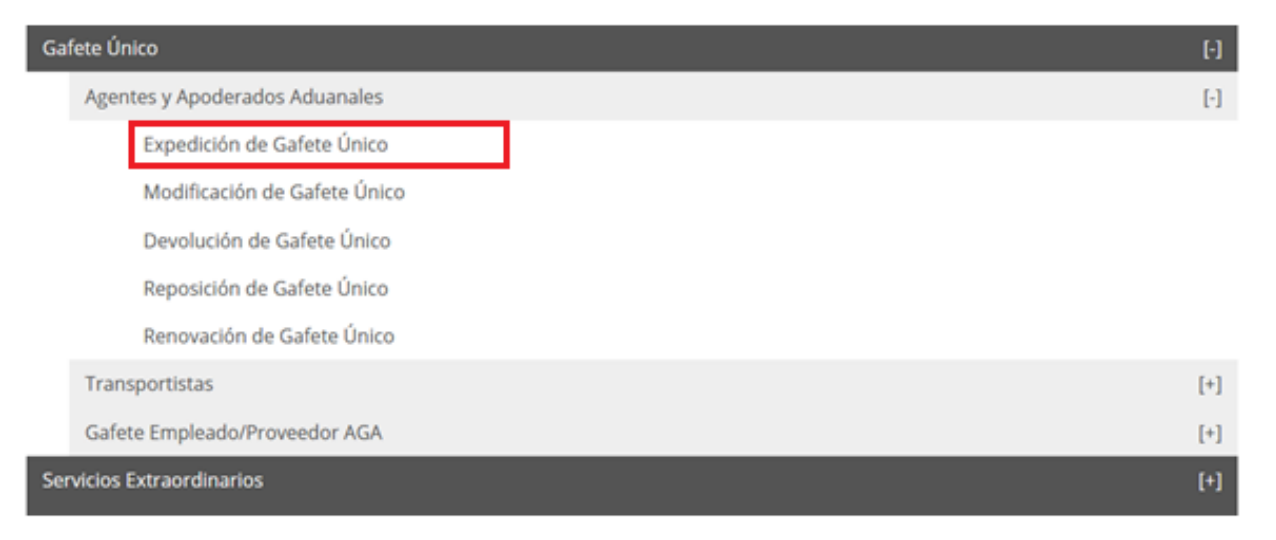

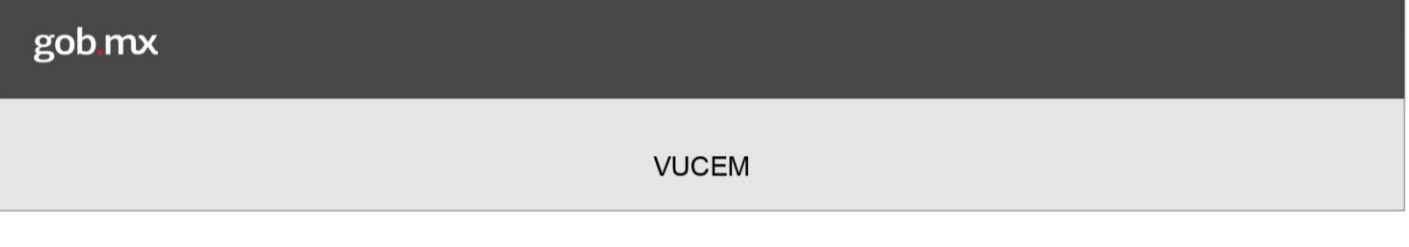

### <span id="page-9-0"></span>**Confederaciones**

#### <span id="page-9-1"></span>*1.- Capturar solicitud*

Una vez ingresado a la opción del trámite, se podrá visualizar la información del solicitante en la cual no se podrá hacer ninguna modificación a la información.

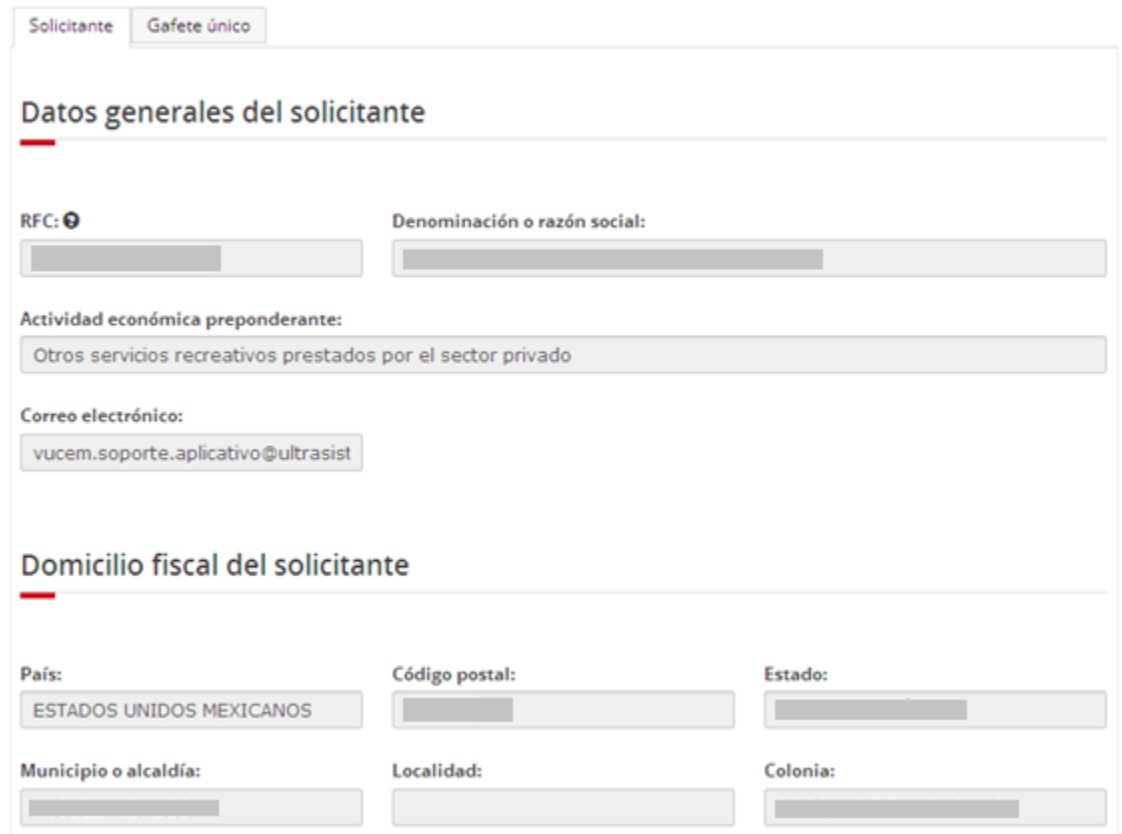

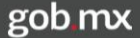

Para iniciar la captura de la solicitud tendremos que dirigirnos a la pestaña de **Gafete Único** y posteriormente se mostrará la siguiente imagen en la cual tendremos que indicar el tipo de persona para la cual se va a solicitar el Gafete Único.

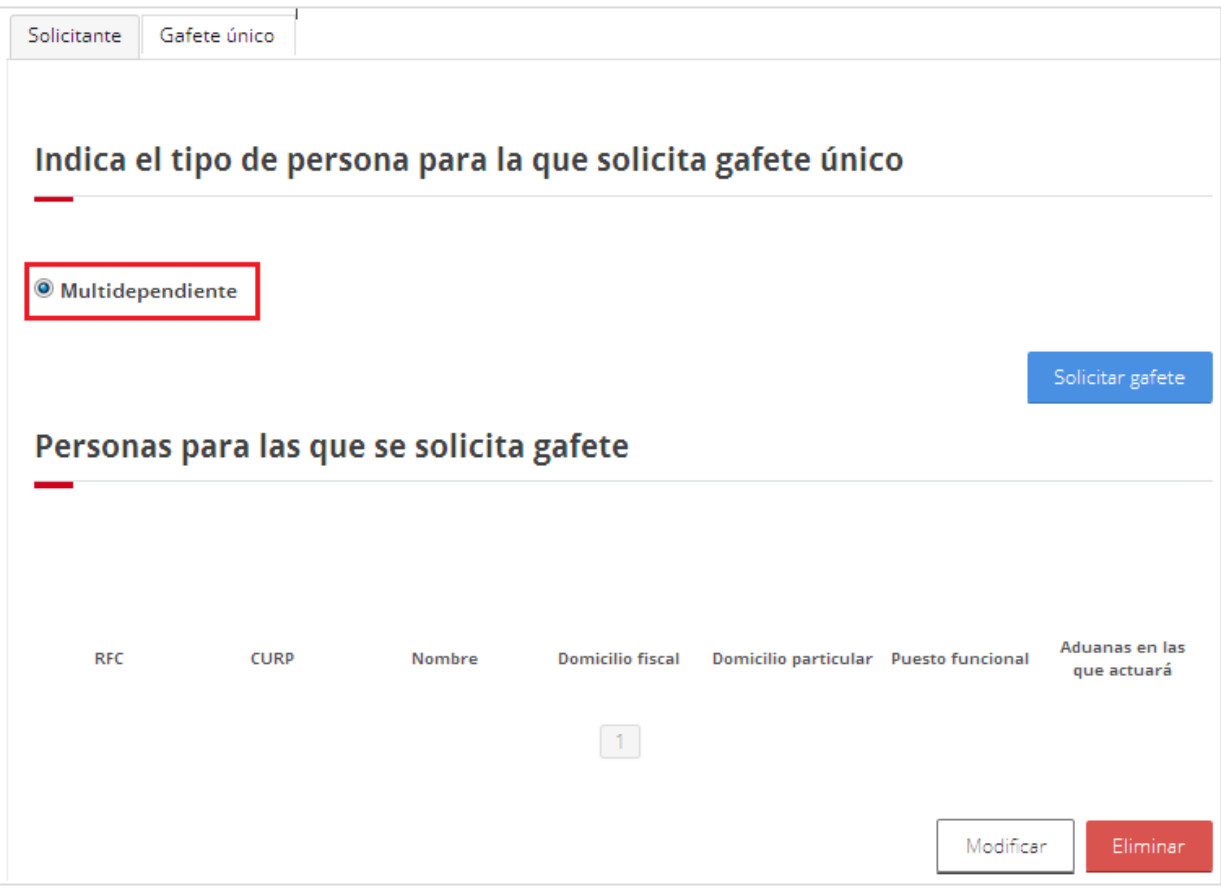

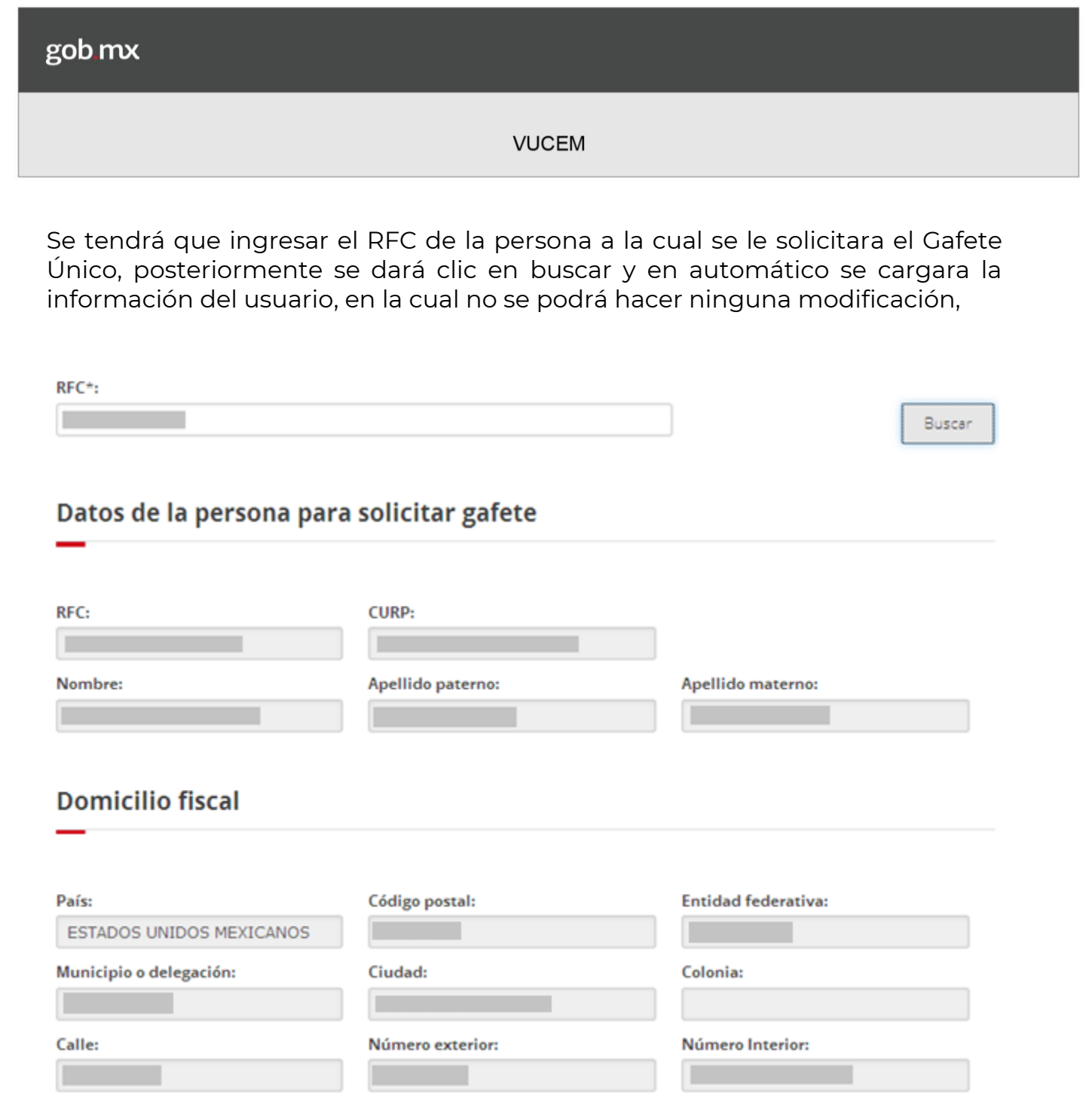

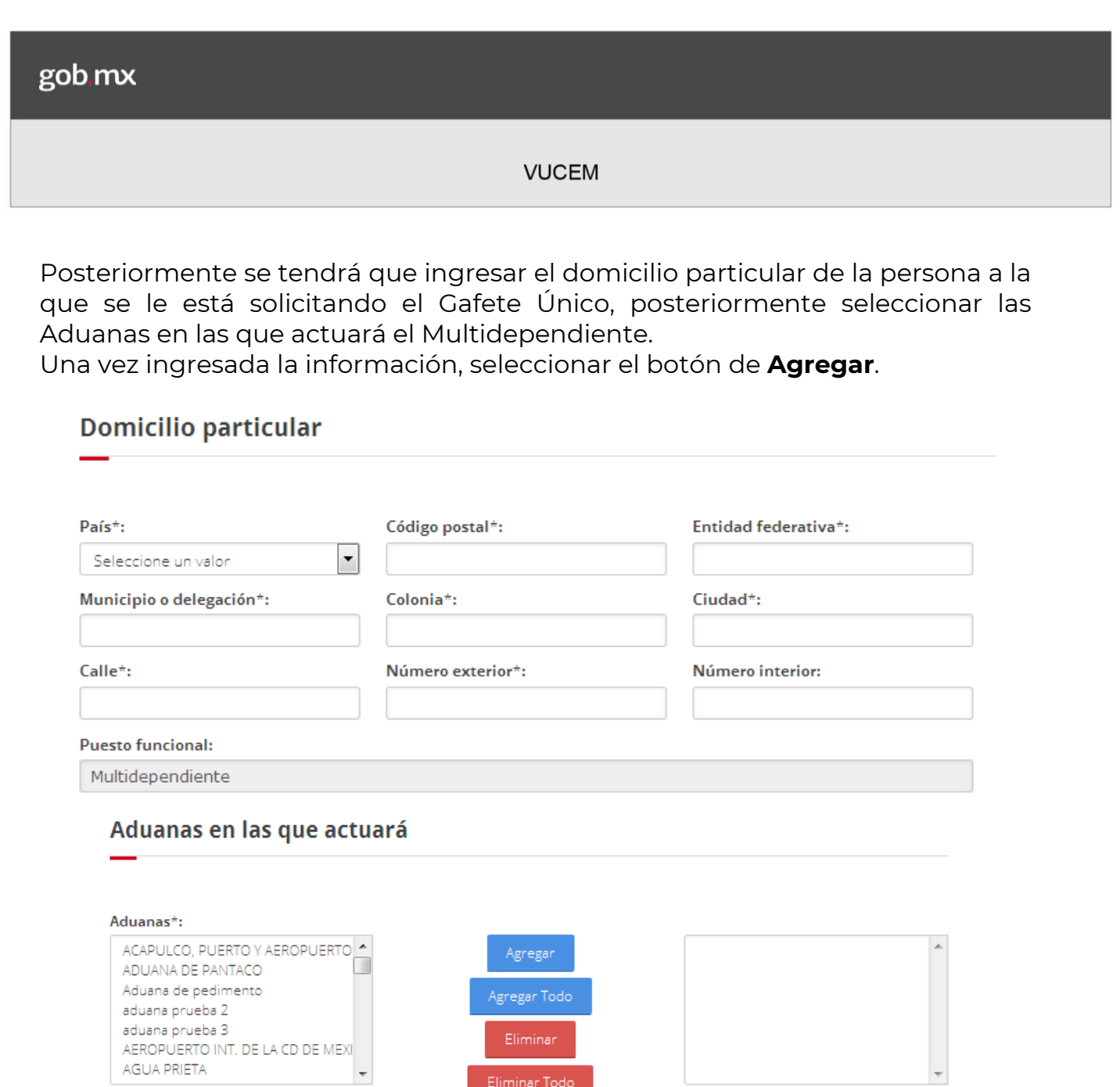

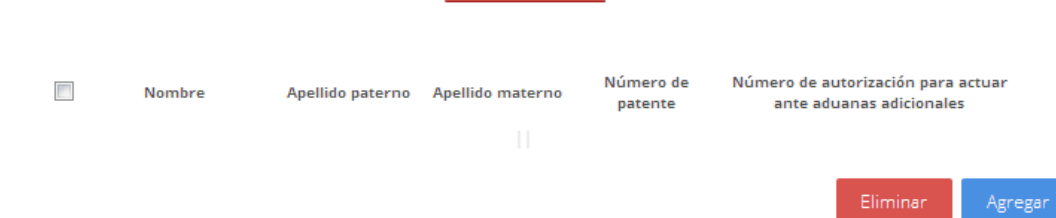

Eliminar Todo

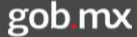

Se deberá ingresar mínimo dos Agentes Aduanales con los cuales esté relacionado el Multidependiente, para lo cual deberá seleccionar la opción de **Agregar.**

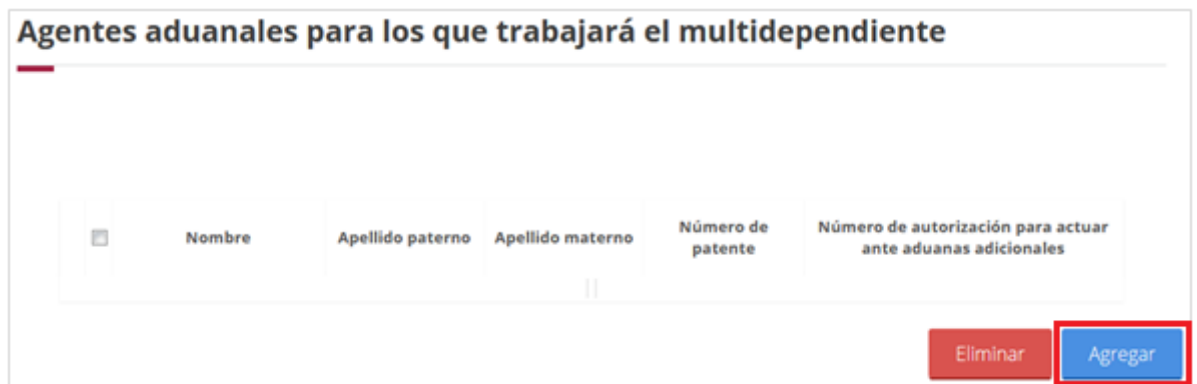

Posteriormente se desplegará la siguiente ventana en la cual el sistema pedirá que ingrese el numeró de patente o el número de autorización, posteriormente deberá seleccionar la opción de **Buscar,** y se mostrara en automático la información del Agente Aduanal.

#### Agentes aduanales para los que trabajará el multidependiente

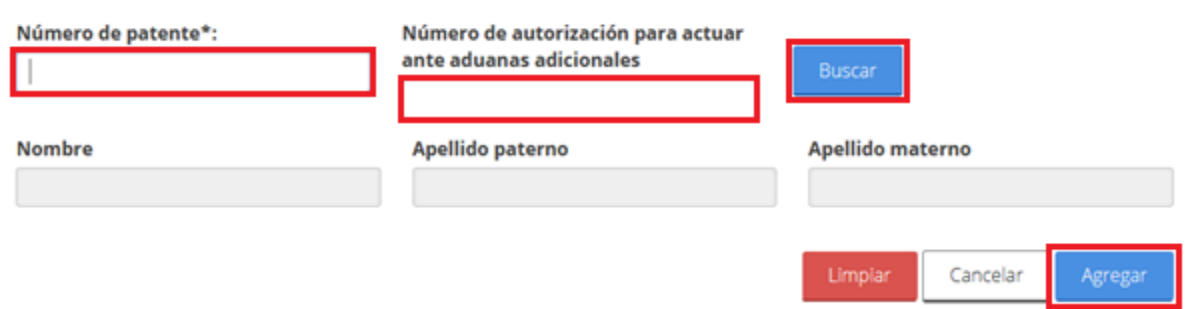

Se podrán agregar las patentes siempre y cuando estas tengan al menos una aduana en común, si no coinciden las aduanas se mostrara el siguiente mensaje de error.

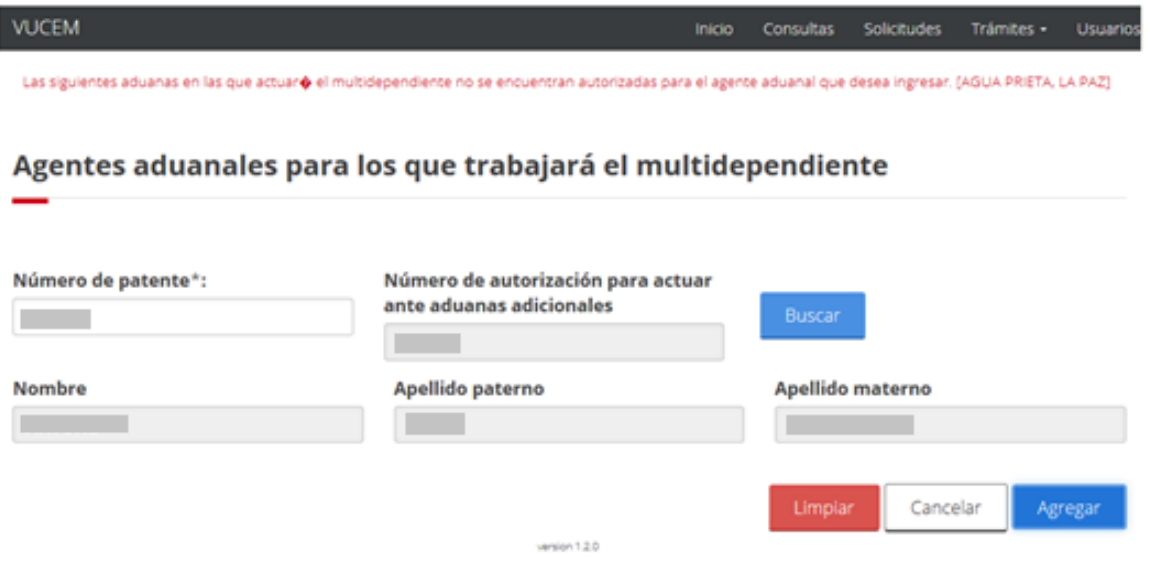

Una vez agregados los agentes aduanales se podrán visualizar su nombre y patente/autorización.

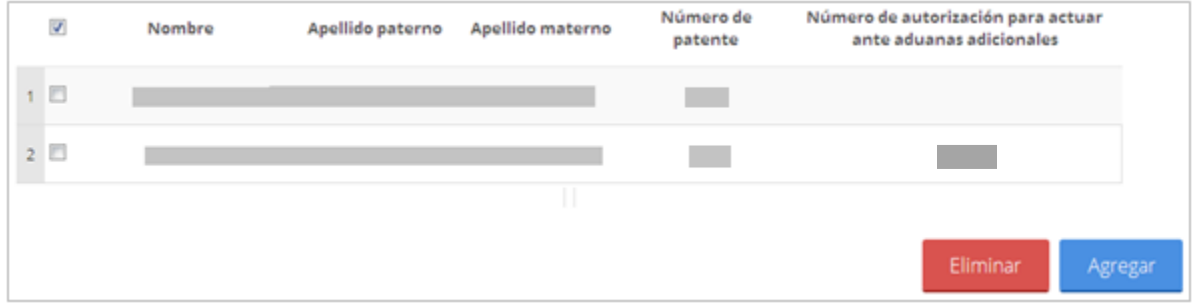

Una vez que se haya seleccionado la opción de agregar se guardará el registro y se podrá visualizar los datos de la persona agregada como se muestra a continuación.

### Personas para las que se solicita gafete Domicilio fiscal Domicilio particular Puesto funcional Aduanas en las **RFC CURP** Nombre que actuará calle prueba 12345<br>12345 C.P. 12345 .<br>DE) entidad prueba ciuda prueba<br>municipio prueba  $\boxed{1}$ Modificar

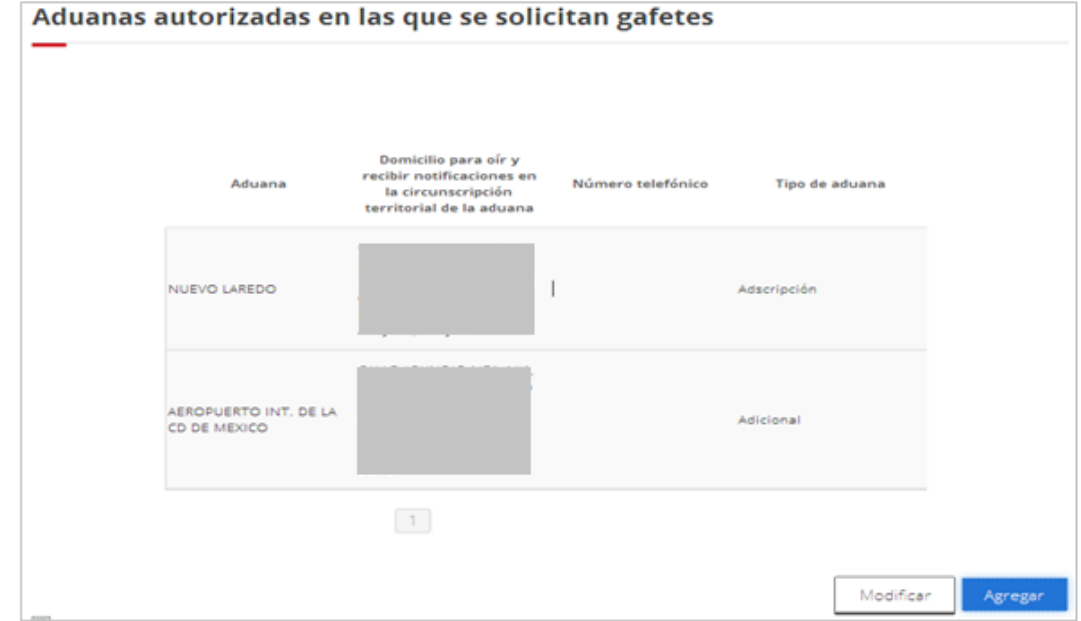

Se podrán visualizar las aduanas en las que se está solicitando el Gafete

Si se requiere modificar una aduana, deberá seleccionarla y posteriormente se dará clic sobre el botón **Modificar**, y se mostrará la siguiente ventana en la cual se podrán hacer modificaciones a la información, si no cuenta con algún número telefónico se podrá ingresar y tendrá un máximo de 5 números para agregar.

Realizado los respectivos cambios al domicilio de la aduana o domicilio particular, se tendrá que dar clic en **Actualizar** y se guardara la información previamente modificada.

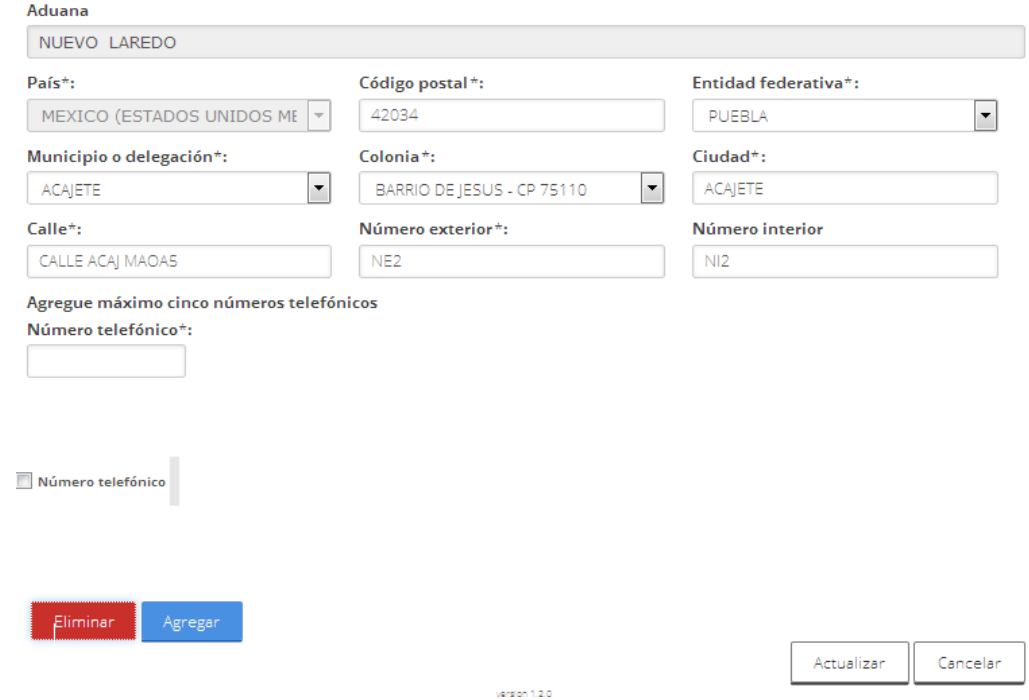

Una vez que se ingresó toda la información para la persona a la cual se le solicitara el Gafete, será un requisito obligatorio marcar el Manifiesto para poder continuar con la solicitud, posteriormente se dará clic en **Continuar,** para revisar los requisitos necesarios que se le solicitaran al agente aduanal.

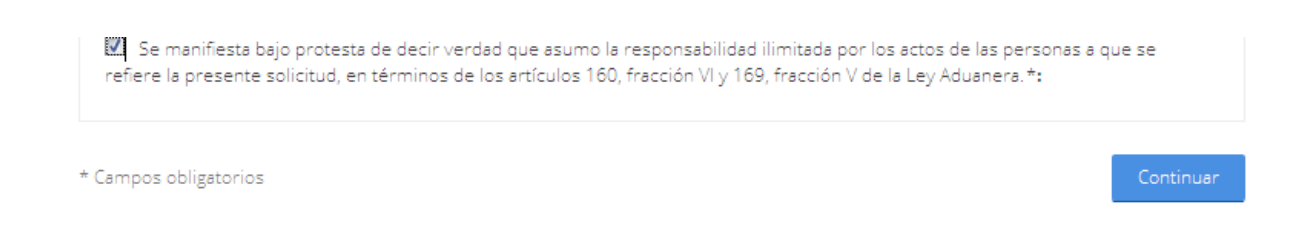

#### <span id="page-18-0"></span>*2.- Requisitos necesarios*

Una vez seleccionada dicha opción se cargará la siguiente ventana donde se mostrarán los **Requisitos Obligatorios** que se necesitarán anexar para dicha solicitud.

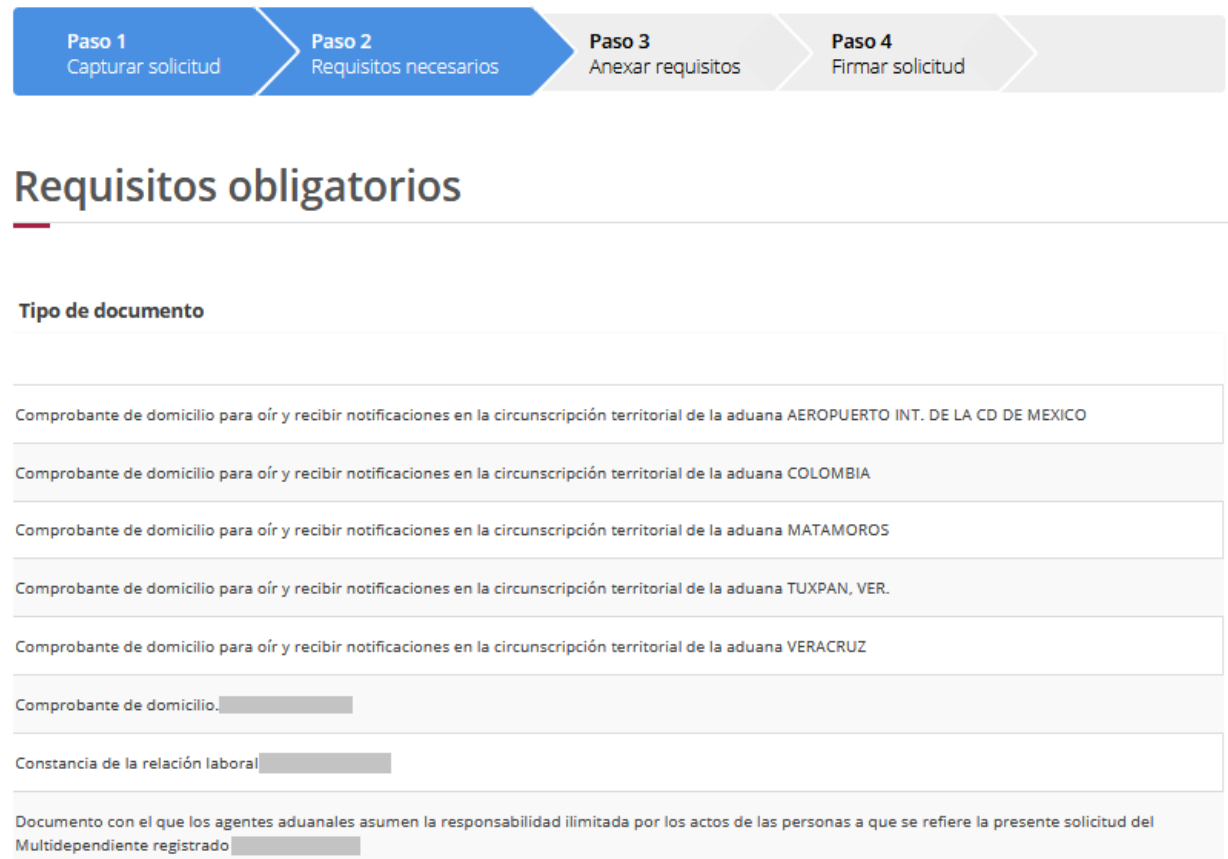

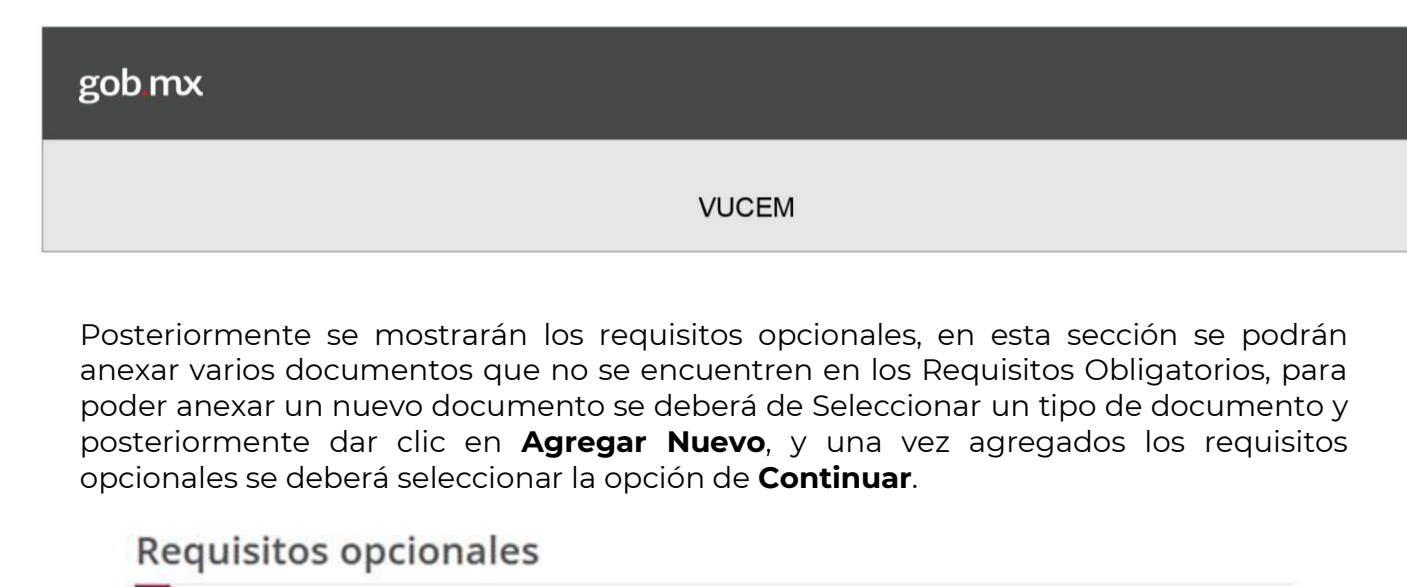

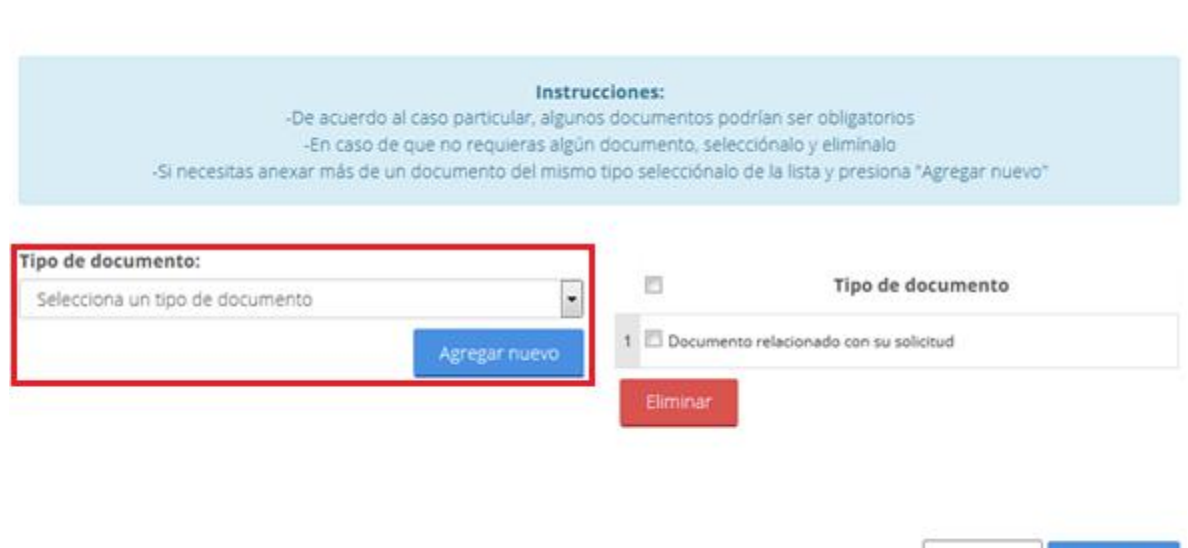

Anterior

#### <span id="page-20-0"></span>*3.- Anexar requisitos*

Se deberá dar clic en el botón "**adjuntar documentos**" y nos mostrará la ventana que contiene las características que deben tener los documentos a anexar"

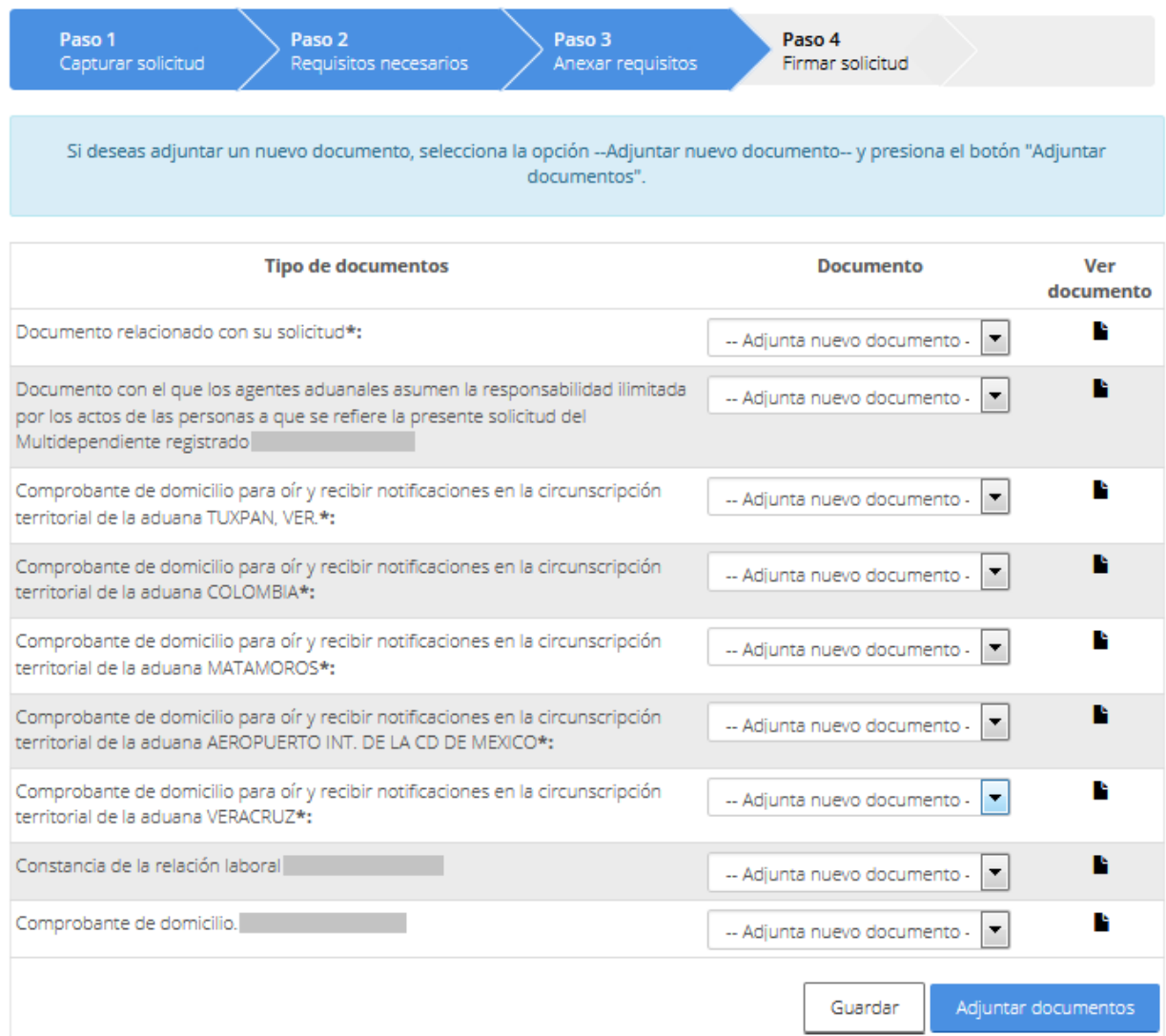

El usuario debe dar clic en el botón **Examinar**, seleccionar la ubicación donde se encuentra el archivo para cada documento y posteriormente dar clic en **Adjuntar**.

> Para poder adjuntar tu documento, deberá cumplir las siguientes características: · Debe ser formato PDF que no contenga formularios, objetos OLE incrustrados, código java script, etc.

· No debe contener páginas en blanco.

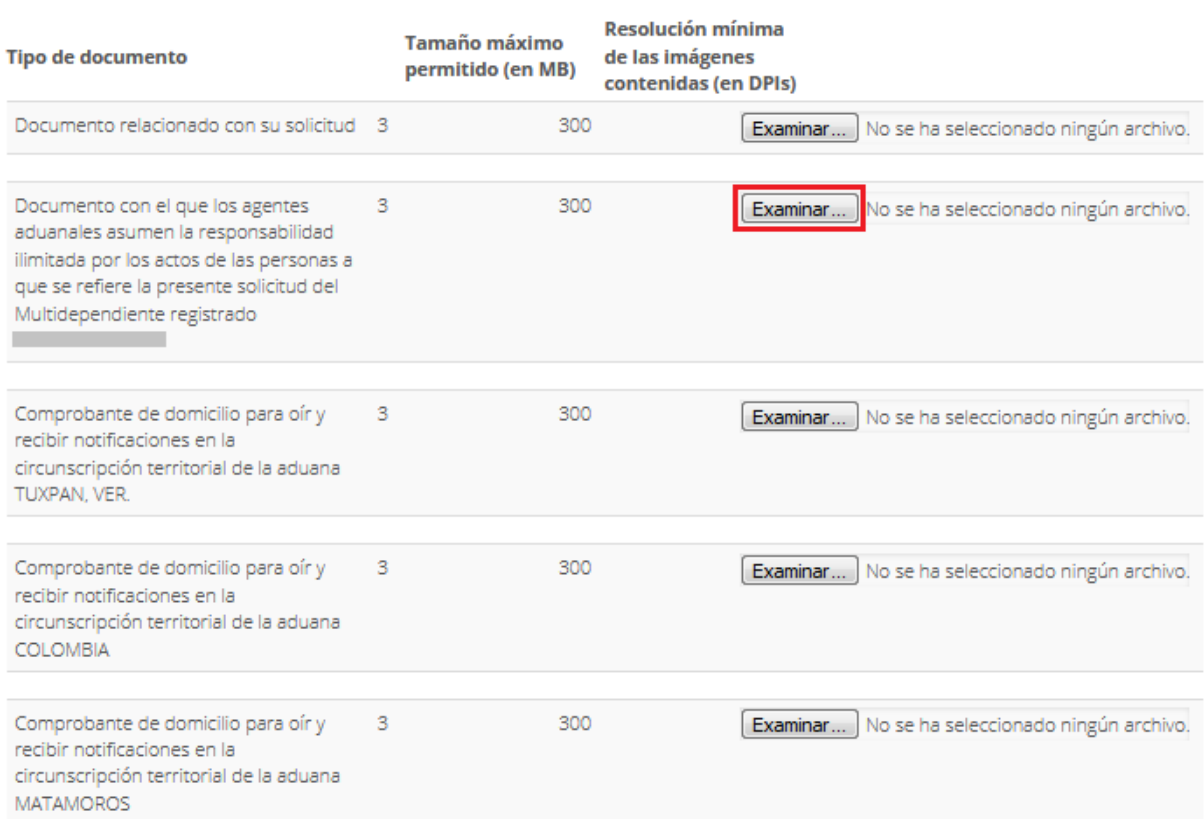

Al final de la carga, el sistema indica los documentos que cumplen con el formato donde el estatus y mensaje de cada documento deberá de ser OK.

#### **Documentos anexos**

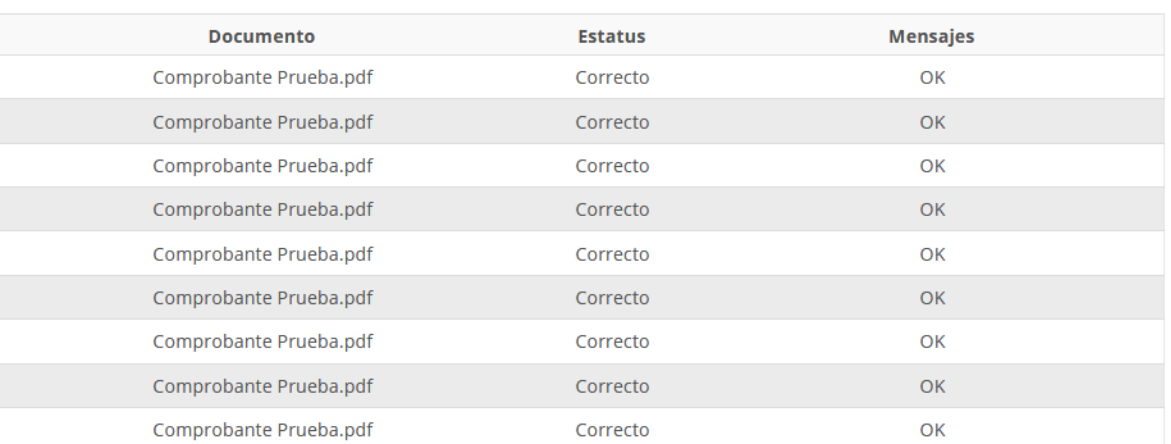

Cerrar

Una vez ingresados los documentos correctamente, debe seleccionar la opción de **Continuar.**

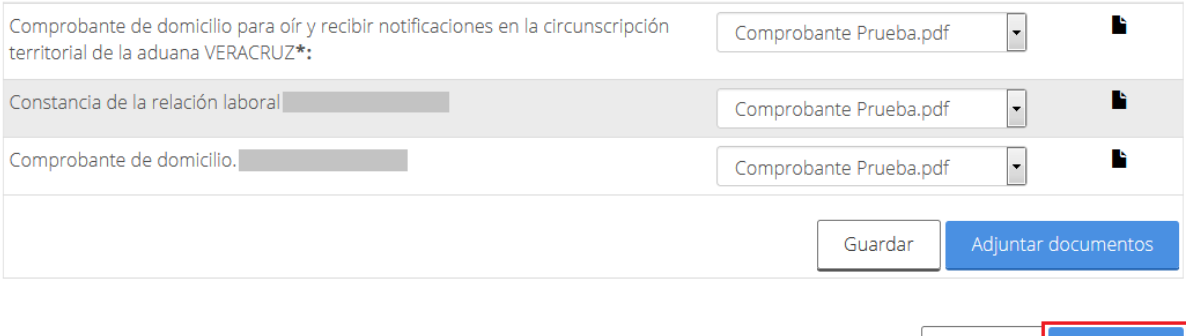

Anterior

#### <span id="page-23-0"></span>*4.- Firmar*

Una vez que ya se cuentan con todos los requisitos necesarios para la solicitud incluyendo los documentos necesarios, el usuario deberá firmar la solicitud ingresando los siguientes datos.

- Certificado .cer
- Clave privada .key
- Contraseña de la clave privada

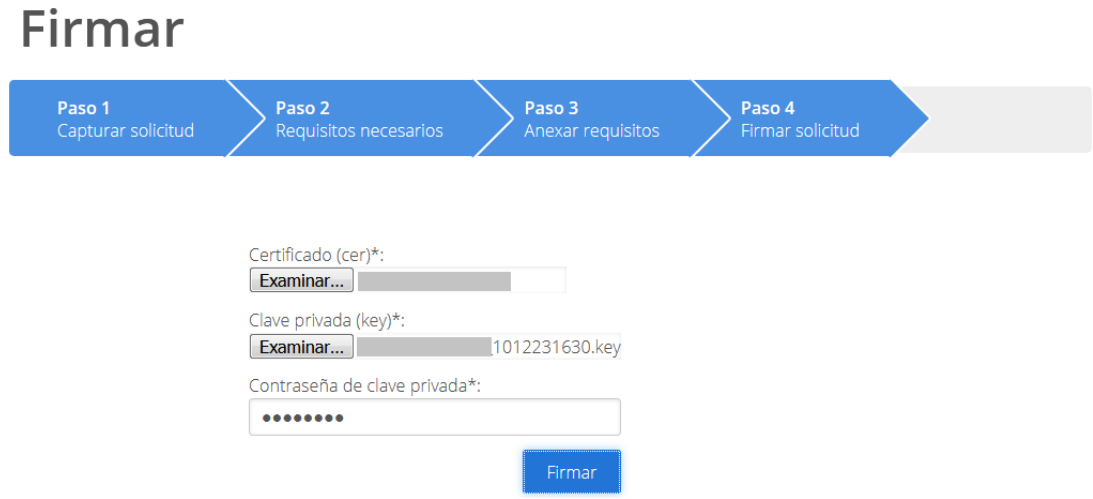

Una vez firmada la solicitud se recibirá un fólico VUCEM con el cual se podrá dar seguimiento al trámite y el Acuse de recepción de trámite, en caso de que se desee visualizar el documento se dará clic en el PDF*.*

### Acuse de recibo

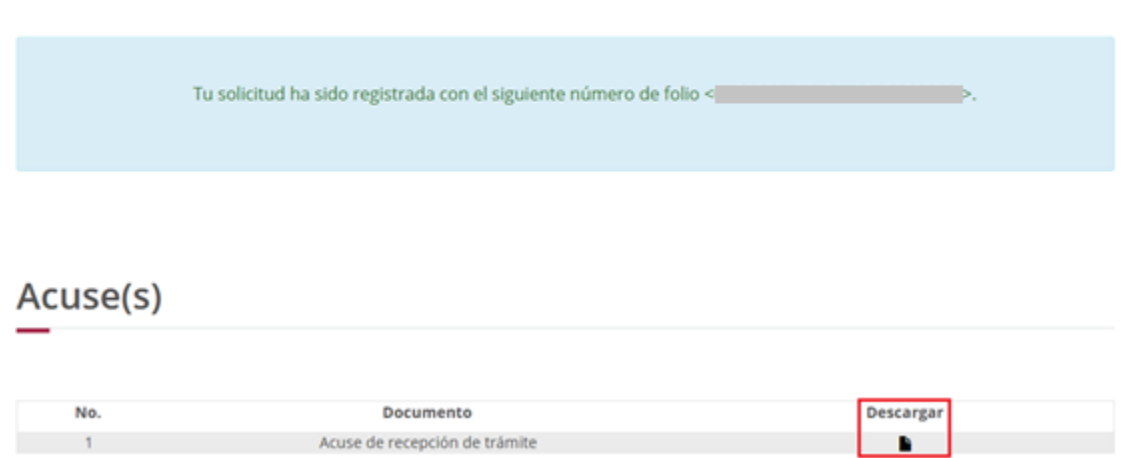

### **Acuse de recepción de trámite**

#### gob mx

**ACUSE DE RECEPCIÓN DE SOLICITUD** Ventanilla digital mexicana de comercio Promoción o solicitud en materia de comercio exterior

Denominación o Razón social:

RFC:

Siendo las 11:50:37 del 08 de Abril del 2019, se tiene por recibida la solicitud de Gafete Único, folio de presentación efectuada a través de la Ventanilla Digital Mexicana de Comercio Exterior ("Ventanilla

Digital").

A continuación se señalan las personas a las que les está solicitando Gafete Único como dependiente para el awalio<br>conjunto en los trámites del despacho de los Agremiados de Denominación o Razón social:ENTRETENIMIENTO GM DE MEXICO SA DE CV, con RFC: EGMo71214V81

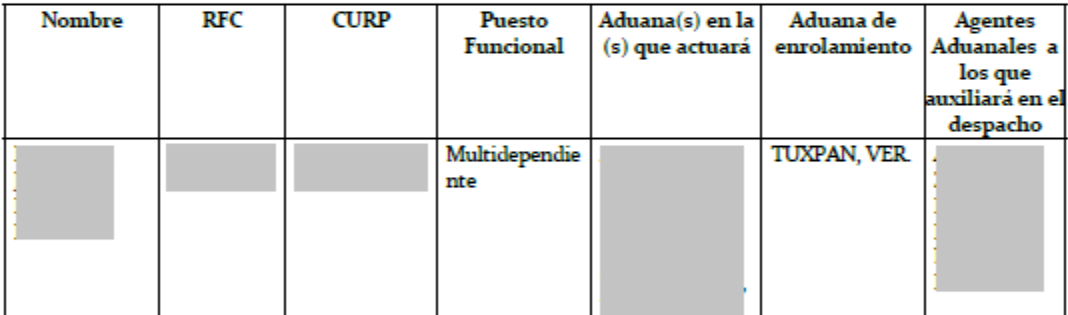

.<br>La información proporcionada, incluyendo los datos personales, de conformidad con los ordenamientos aplicables en materia de reserva, confidencialidad y protección de la información,<br>Ingresada al sistema de la Ventaniãa

*Nota: Este punto solo se podrá realizar si al usuario se le llega a solicitar un requerimiento de información* 

#### <span id="page-25-0"></span>**Confirmar Notificación de Requerimiento**

Para poder confirmar la notificación del requerimiento el usuario deberá ingresar a su bandeja de tareas pendientes donde tendrá que ingresar el folio de la solicitud generada, dar clic en **Buscar** y posteriormente dar doble clic sobre él.

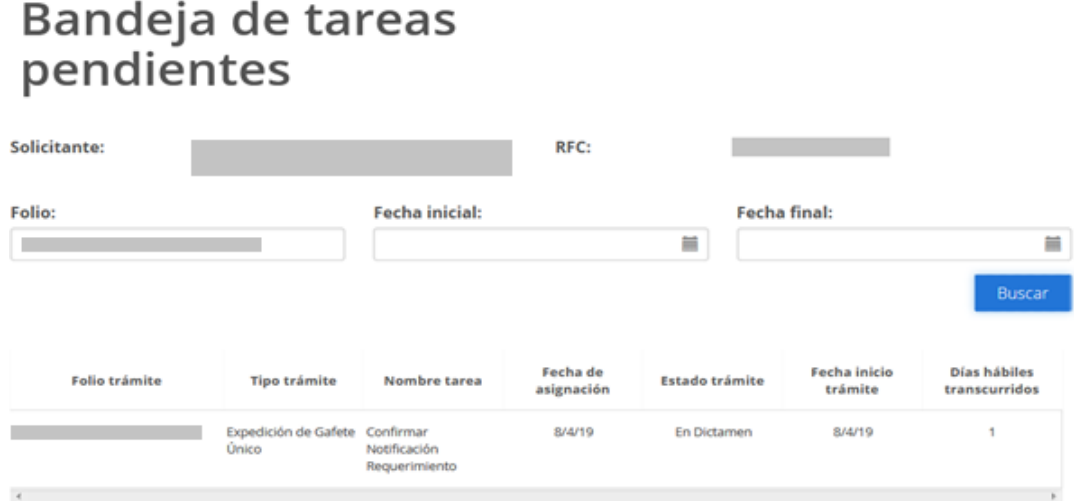

Posteriormente se visualizará la siguiente ventana con la confirmación de notificación y solo se deberá dar clic en el botón de continuar para firmarla.

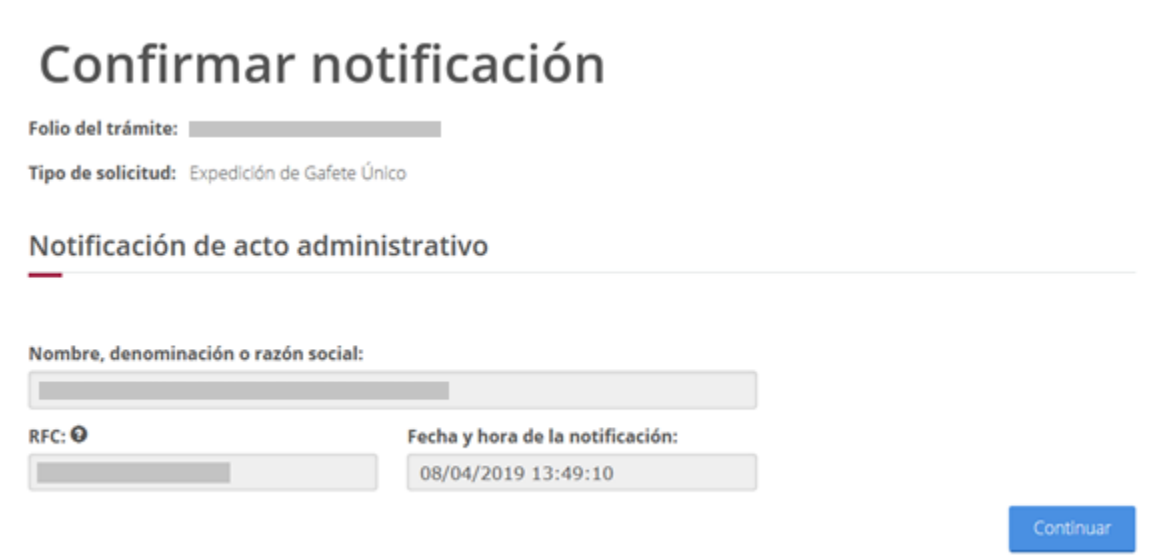

Para que el usuario pueda firmar la notificación deberá anexar los siguientes datos de su e.firma:

- Certificado (cer)
- Clave privada (key)
- Contraseña de clave privada

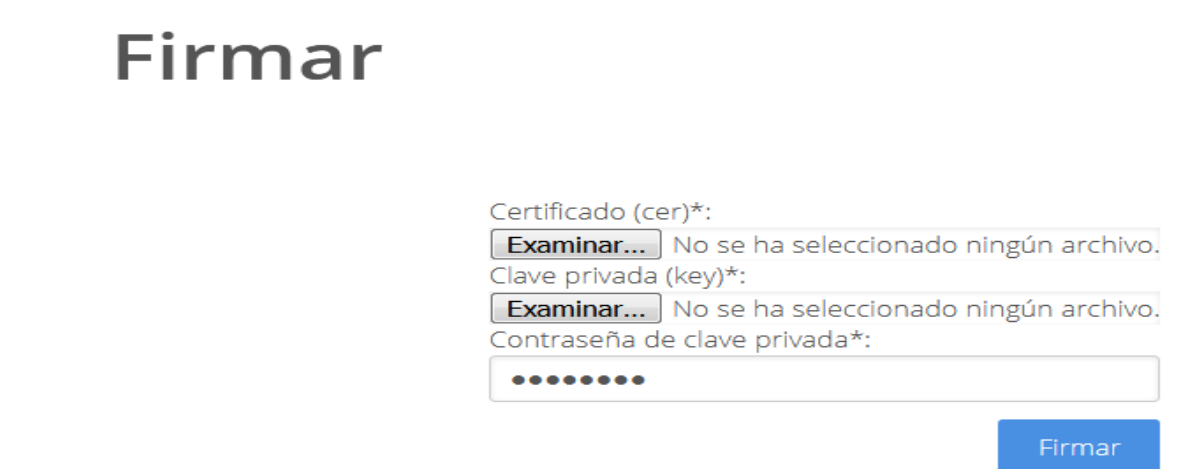

Cuando se haya firmado la notificación del requerimiento se recibirá el *Aviso de notificación de requerimiento* y en caso de que se desee visualizar el documento se dará clic en Descargar.

### Acuses y resoluciones

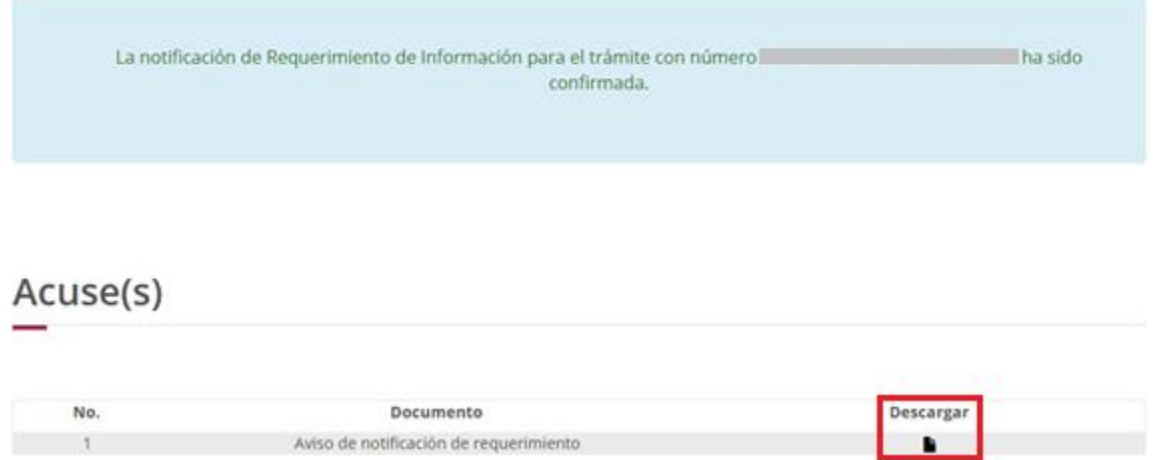

п

**VUCEM** 

### **Aviso de notificación de requerimiento**

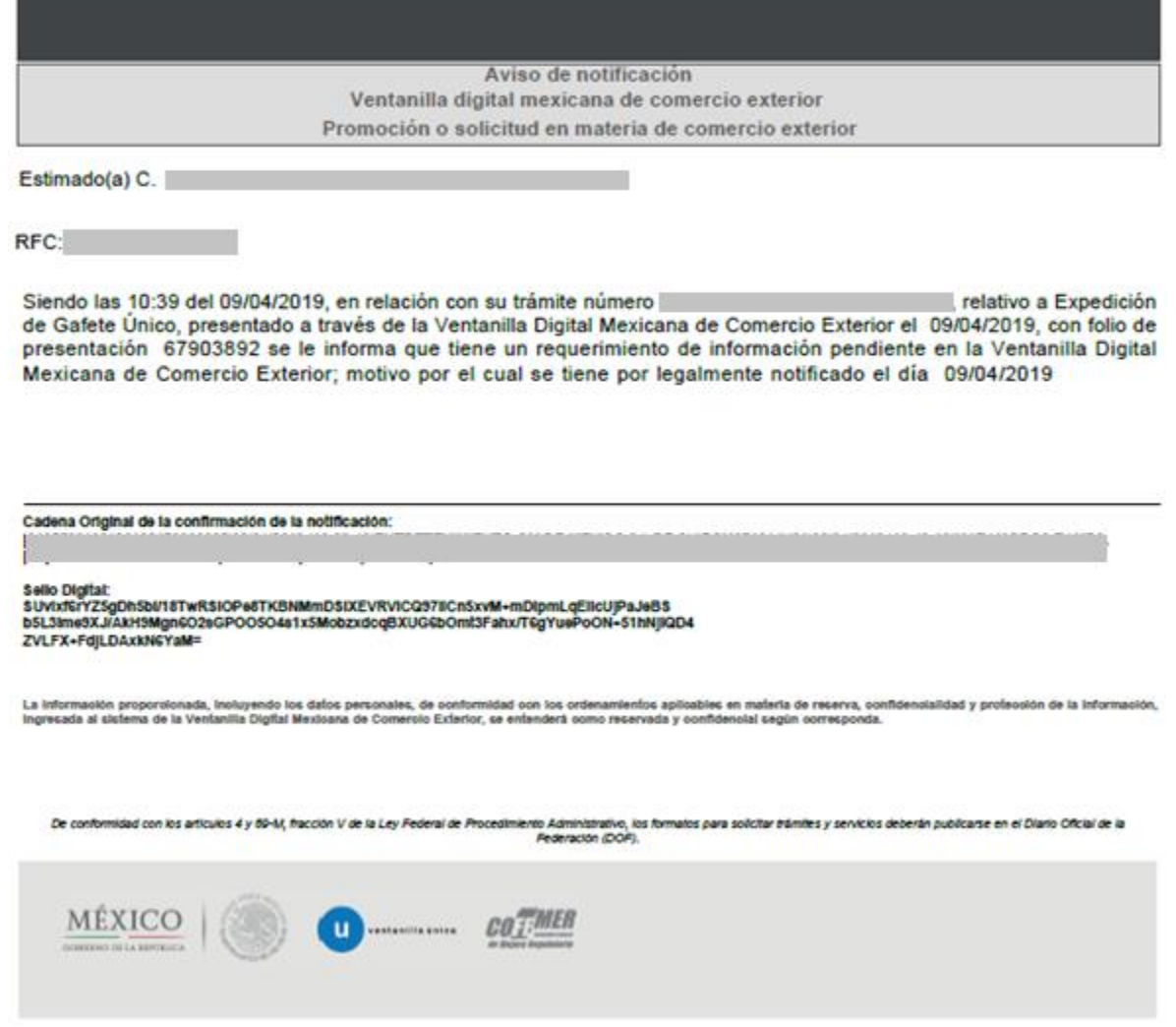

#### <span id="page-28-0"></span>*Atender Requerimiento de Datos*

Una vez ingresado deberá dirigirse a su bandeja de tareas pendientes donde tendrá que ingresar el folio de la solicitud para poder atender el requerimiento y dar doble clic sobre él.

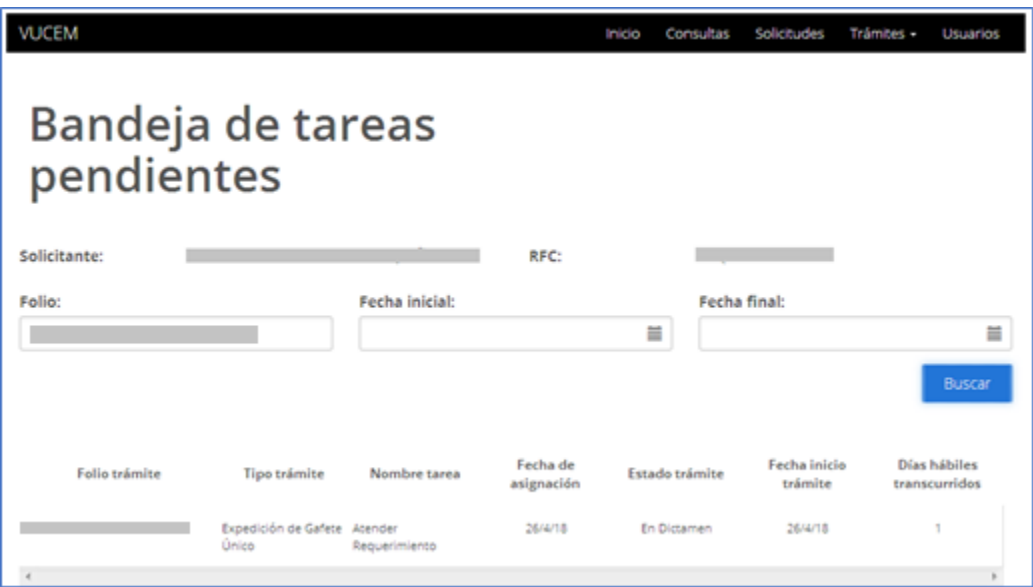

Posteriormente se podrá visualizar el tipo de requerimiento y el motivo por el cual se está solicitando, para poder atenderlo deberá seleccionar la opción de **Siguiente**.

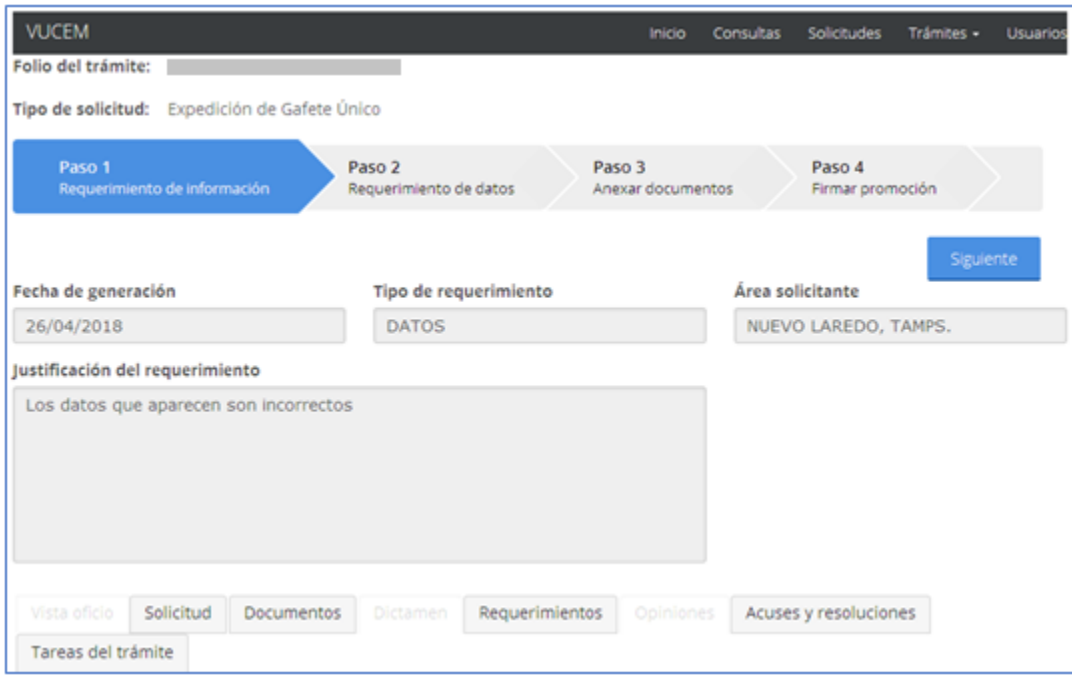

Posteriormente si el requerimiento es de Datos se deberá de modificar la información que se haya ingresado anteriormente, en este apartado se podrá modificar el domicilio particular de las personas a las que se solicitara el gafete y las aduanas en las que actuara, para esto solo tendrá que seleccionar el registro y dar clic en **Modificar**.

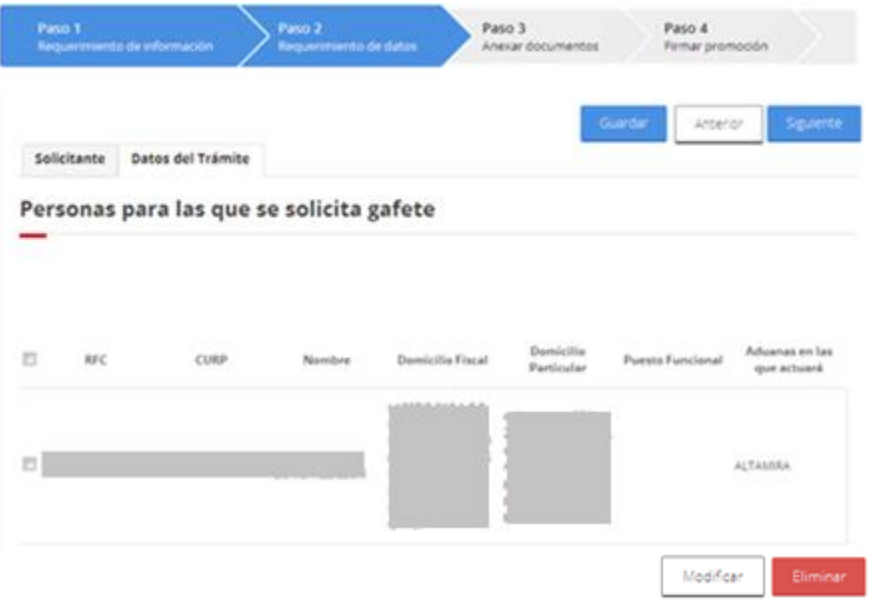

Aduanas autorizadas en las que se solicitan gafetes

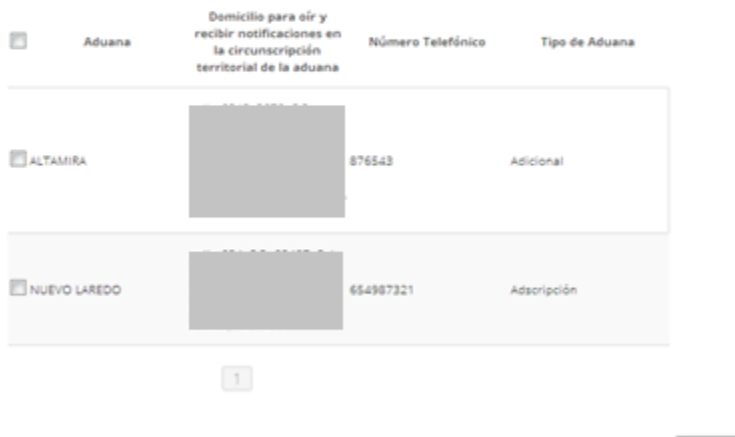

Modifican

En el apartado de "personas a las que se le solicitara el gafete" solo se podrá hacer la modificar al el domicilio particular, una vez realizado el cambio deberá dar clic en la opción de Actualizar.

#### **Domicilio particular**

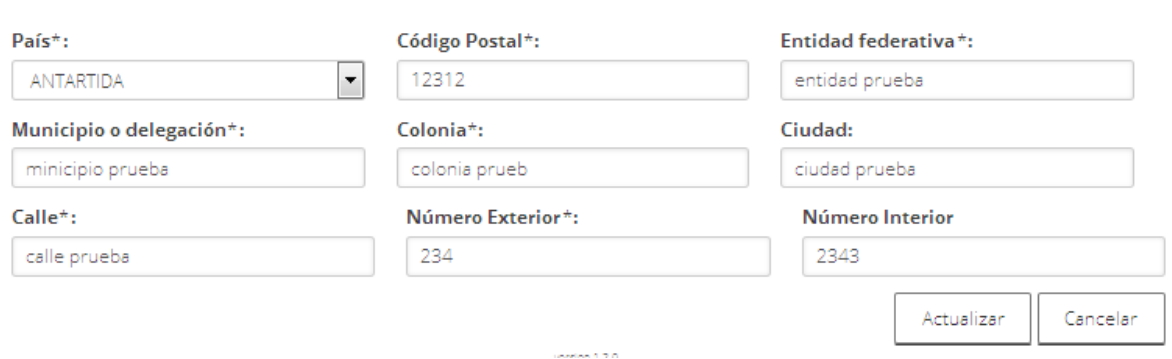

Para la opción de las Aduanas Autorizadas solo podrá cambiar el domicilio, así como los números telefónicos que se tienen registrados, y una vez hecho dichas modificaciones se procederá seleccionar la opción de **Actualizar.**

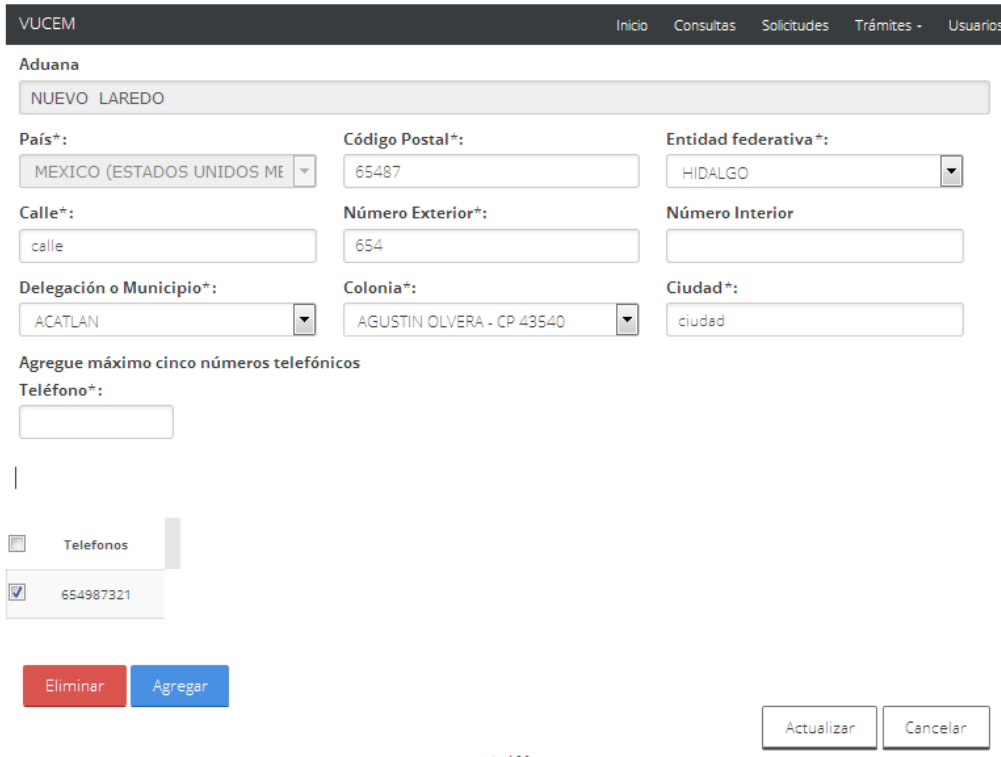

En caso de que ya no se necesite ingresar algún otro requisito, se procederá a Firmar el Requerimiento de información.

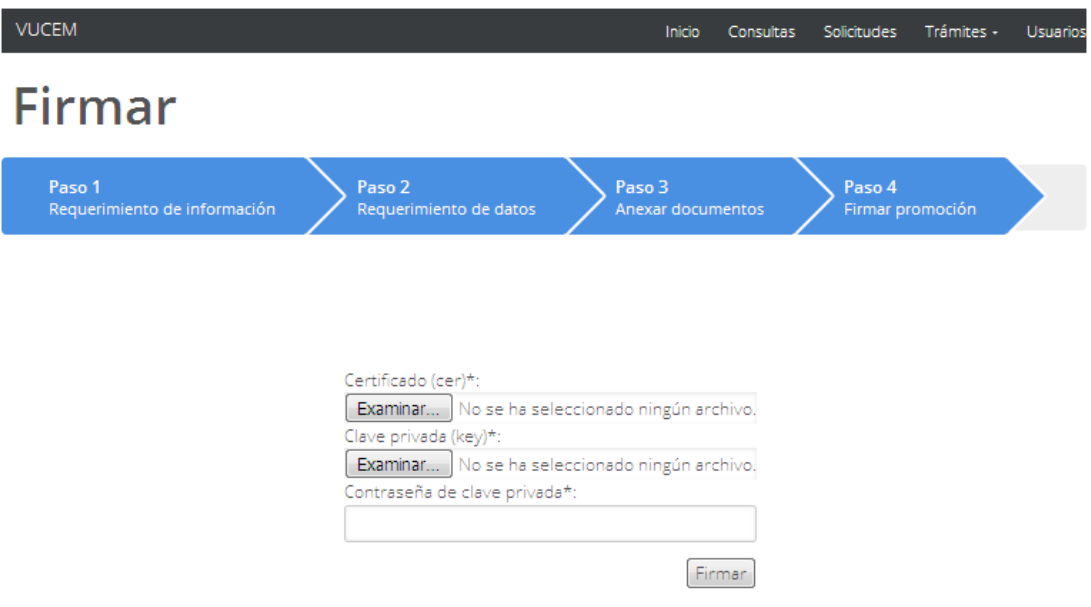

Una vez firmado se recibirá el Acuse de recepción de promoción y se podrá visualizar dando clic en el respectivo PDF.

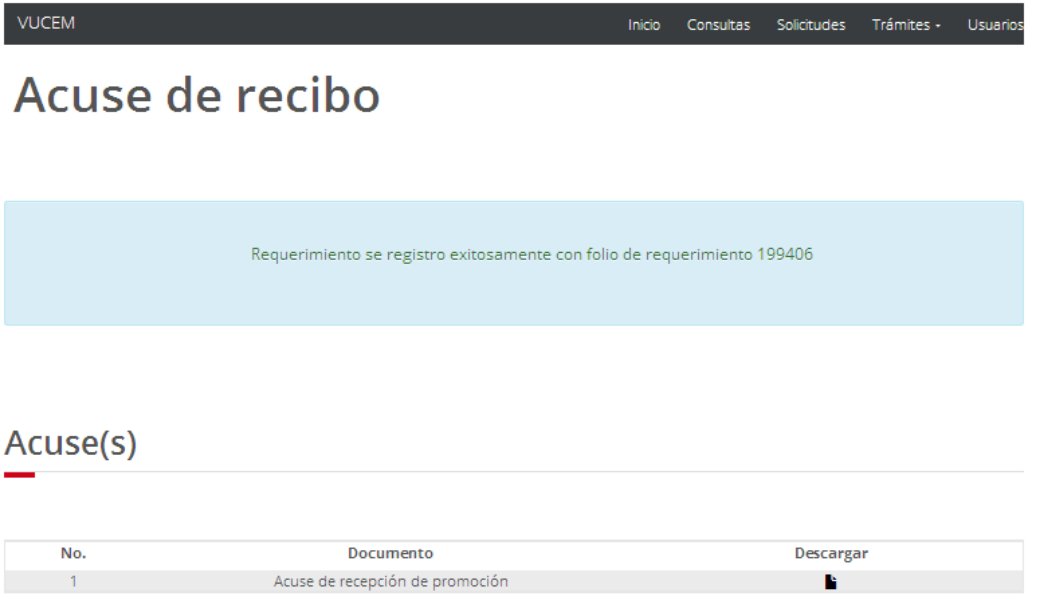

Se podrá visualizar el Acuse de recepción de promoción como se muestra a continuación

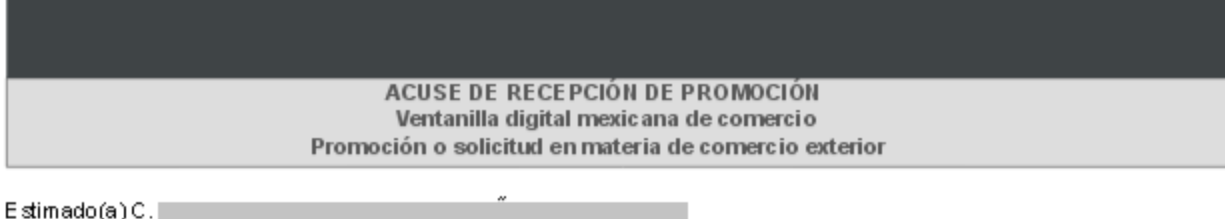

 $RFC:$ 

Siendo las 19:08:53 del 26/04/2018, se tiene por recibida la promoción con folio de presentación 199406, relativa al trámite Expedición de Gafete Único, con número la presentado a través de la Ventan illa Digital Mexicana de Comercio Exterior, con folio de presentación 67440963.

Su promoción, se sujetará a las disposiciones jurídicas aplicables al trámite respectivo, al Decreto por el que se establece la Ventanilla Digital Mexicana de Comercio Exterior, publicado en el Diario Oficial de la Federación el 14 de enero de 2011, así com o a las condiciones de uso de la propia "Ventanilla Digital".

La docum entación anexada a su solicitud es la siguiente:

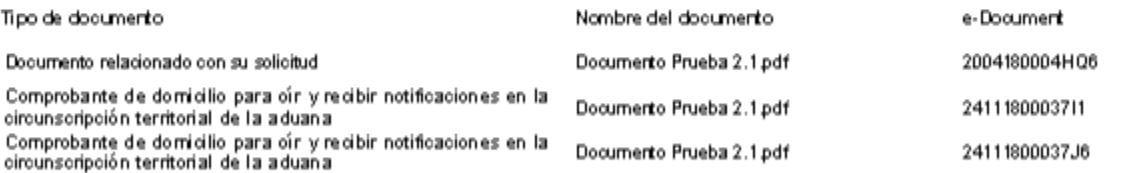

Cadera Original. Información de Solicitud que presenta(s) que declara:

Sell o Digital Solicitante :

Sell o Digital Ventanilla Digital:

#### <span id="page-34-0"></span>*Atender requerimiento de Documentos.*

Una vez ingresado deberá dirigirse a su bandeja de tareas pendientes donde tendrá que ingresar el folio de la solicitud para poder atender el requerimiento y dar doble clic sobre él.

## Bandeja de tareas pendientes

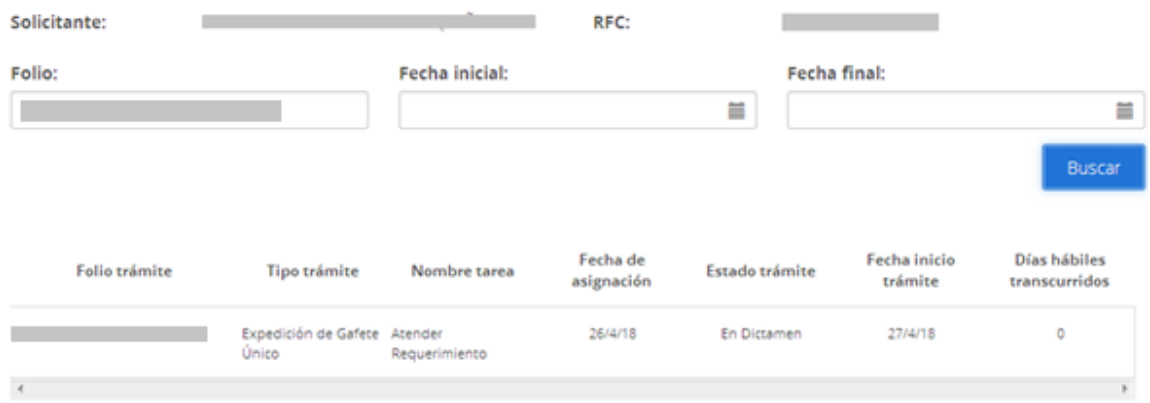

Posteriormente se podrá visualizar el tipo de requerimiento y el motivo por el cual se está solicitando, para poder atenderlo deberá seleccionar la opción de **Siguiente.**

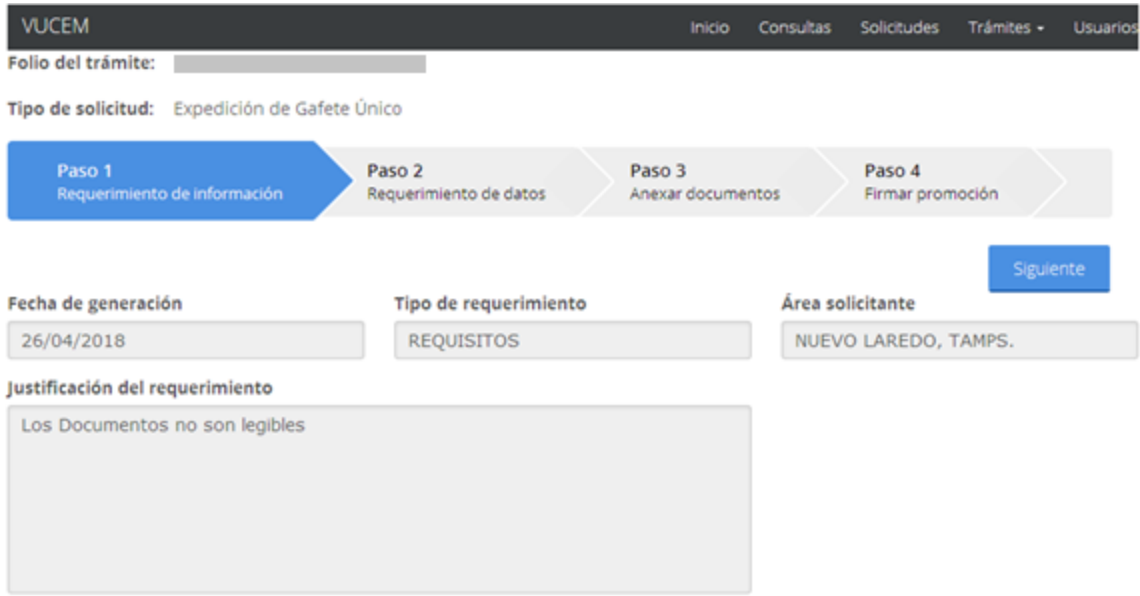

Posteriormente el sistema validara que es un requerimiento de Documentos y se mandara en automático al paso 3 de Anexar documentos, y para anexar un nuevo documento se deberá seleccionar la opción de **Adjuntar documento**.

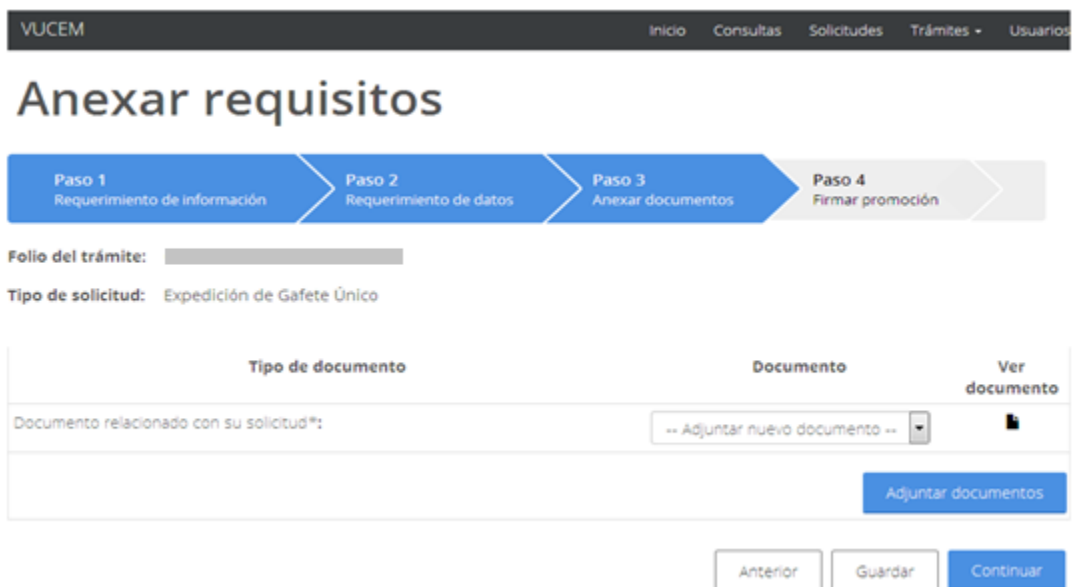

Se presentara la siguiente pantalla donde para anexar un archivo se dará clic en la opción Examina, y se procederá a localizar dicho documento para adjuntar.

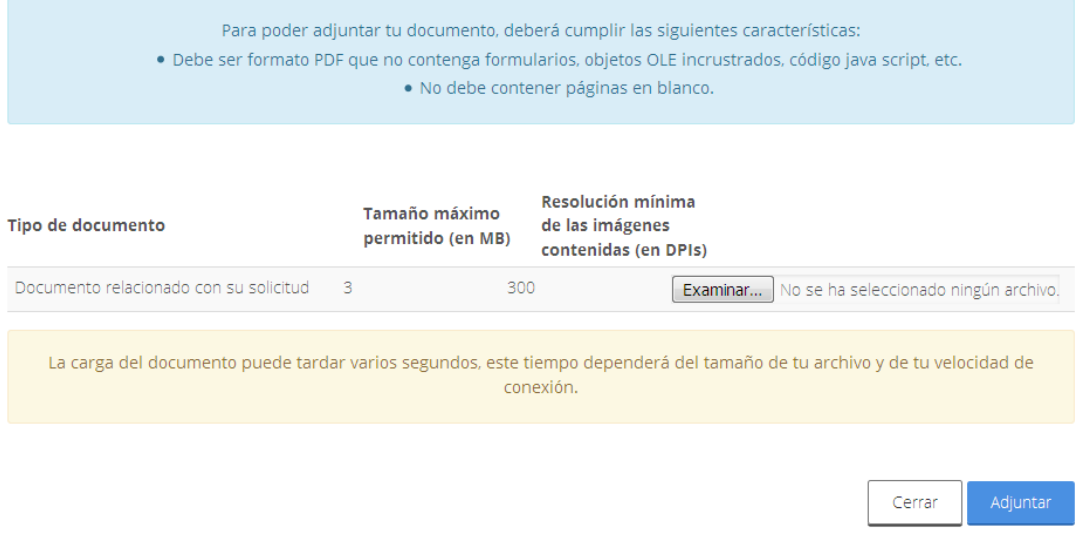

Una vez localizado y seleccionado el archivo, se dará clic en Adjuntar para guardar los cambios.

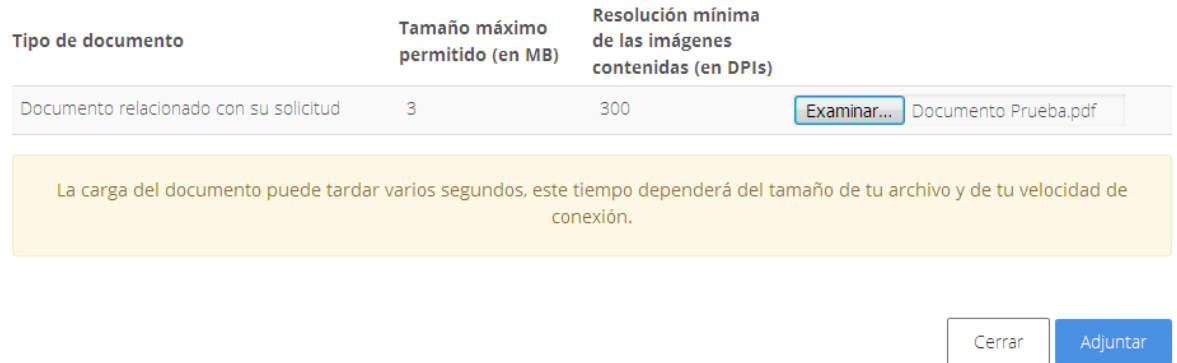

Posteriormente el Estatus y Mensaje del Documento anexado deberá de ser Ok y se dará clic en Cerrar para proceder a Firmar la solicitud.

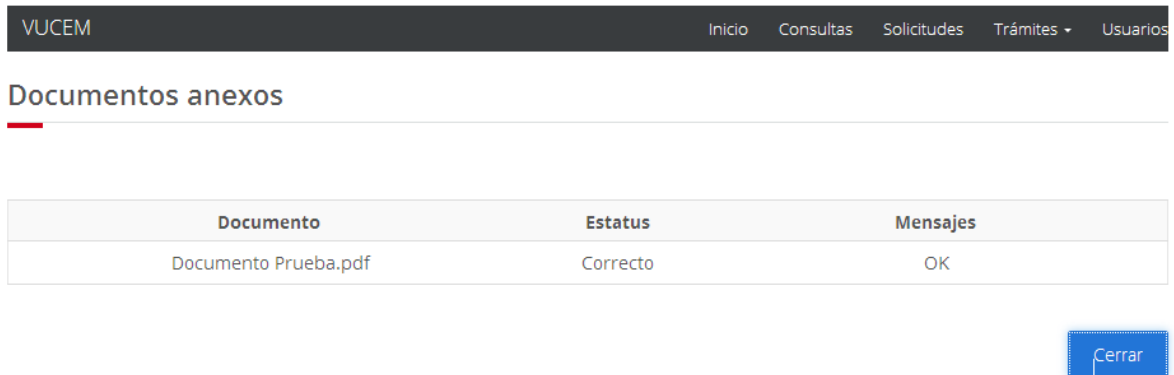

Una vez anexado todos los requisitos se procederá a firmar, para lo cual deberá dar clic en la opción de Continuar.

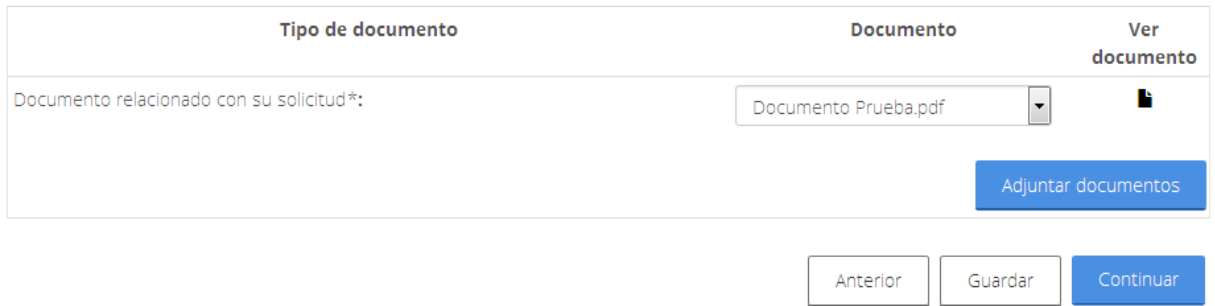

En caso de que ya no se necesite anexar algún otro, se procederá a Firmar el Requerimiento de información.

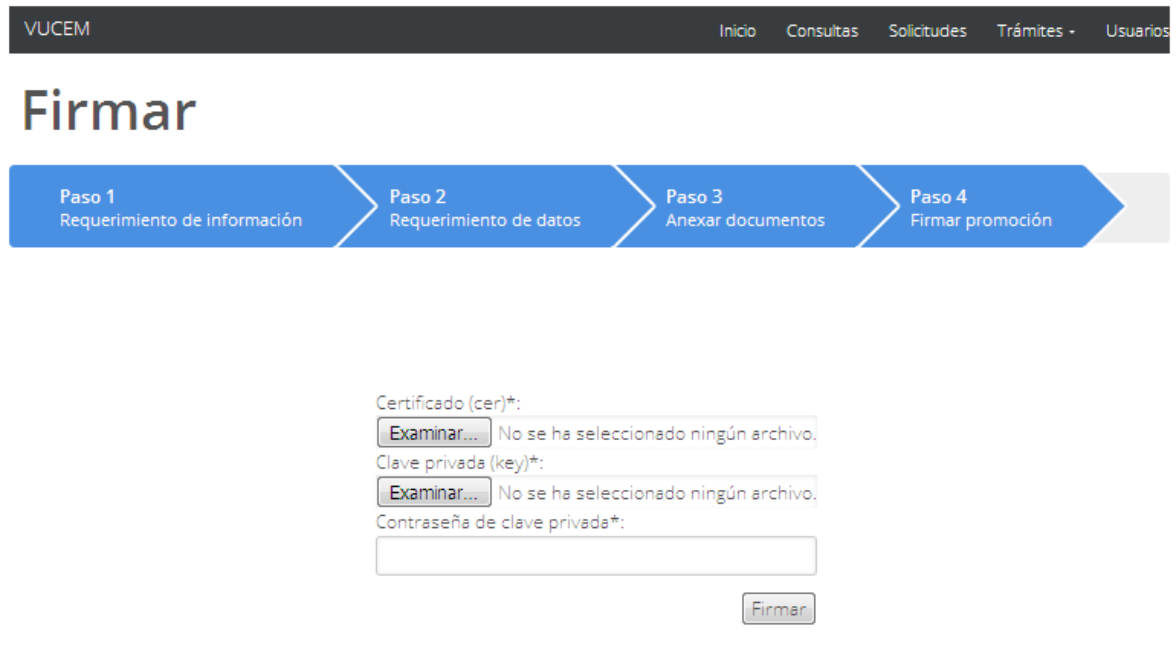

Una vez firmado se recibirán los dos Acuses de recepción de promoción y se podrá visualizar dando clic en el respectivo PDF de cada uno.

**VUCEM** 

Inicio Consultas Solicitudes Trámites v Usuarios

# Acuse de recibo

Requerimiento se registro exitosamente con folio de requerimiento 199408

### Acuse(s)

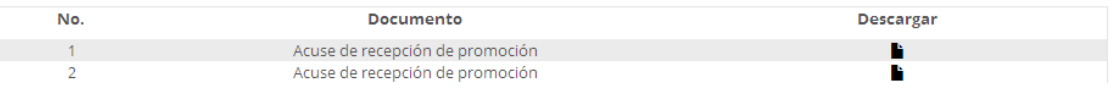

Se podrá visualizar el primer Acuse de recepción de promoción como se muestra a continuación.

#### gob mx

**VUCEM** 

ACUSE DE RECEPCIÓN DE PROMOCIÓN Ventanilla digital mexicana de comercio Promoción o solicitud en materia de comercio exterior

Estimado(a) C.

**RFC** 

Siendo las 19:08:53 del 26/04/2018, se tiene por recibida la promoción con folio de presentación 199406, relativa al trámite Expedición de Gafete Único, con número || presentado a través de la Ventanilla Digital Mexicana de Comercio Exterior, con folio de presentación 67440963.

Su promoción, se sujetará a las disposiciones jurídicas aplicables al trámite respectivo, al Decreto por el que se establece la Ventanilla Digital Mexicana de Comercio Exterior, publicado en el Diario Oficial de la Federación el 14 de enero de 2011, así como a las condiciones de uso de la propia "Ventanilla Digital".

La documentación anexada a su solicitud es la siguiente:

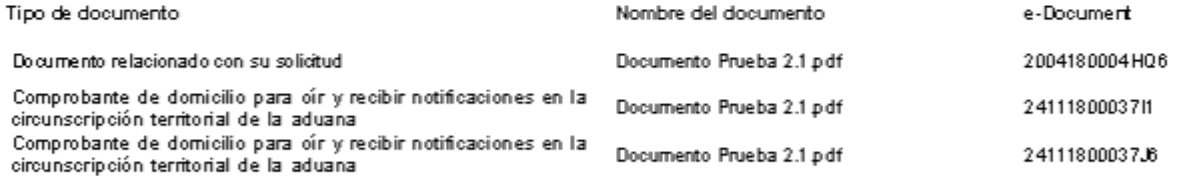

Cadena Original. Información de Solicitud que presenta(s) que declara:

Sello Digital Solicitante:

Se podrá visualizar el segundo Acuse de recepción de promoción como se muestra a continuación.

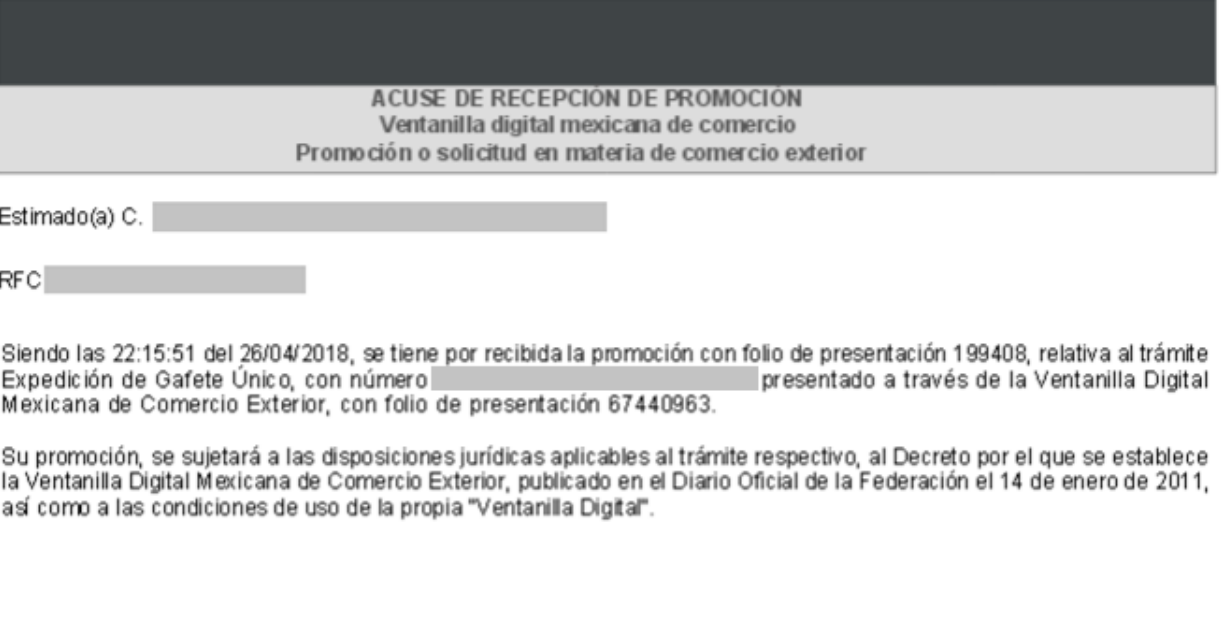

La documentación anexada a su solicitud es la siguiente:

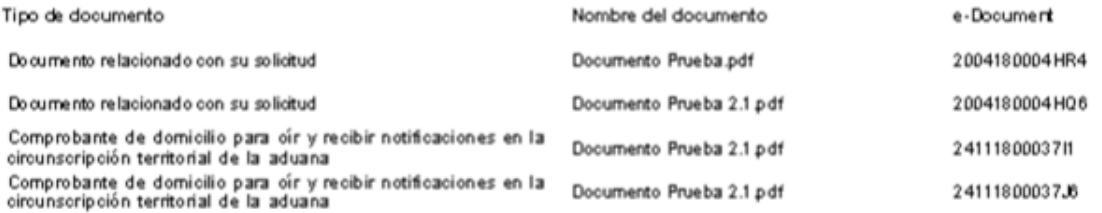

Cadena Original. Información de Solicitud que presenta(s) que declara:

Sello Digital Solicitante:

#### <span id="page-41-0"></span>**Confirmar Pago de aprovechamiento**

Una vez que el usuario ingreso, se mostrará su Bandeja de Tareas pendientes donde tendrá que anexar el folio de su solicitud dar clic en **Buscar** y dar doble clic sobre ella para poder visualizar la *Confirmación de Notificación*.

### Bandeja de tareas pendientes

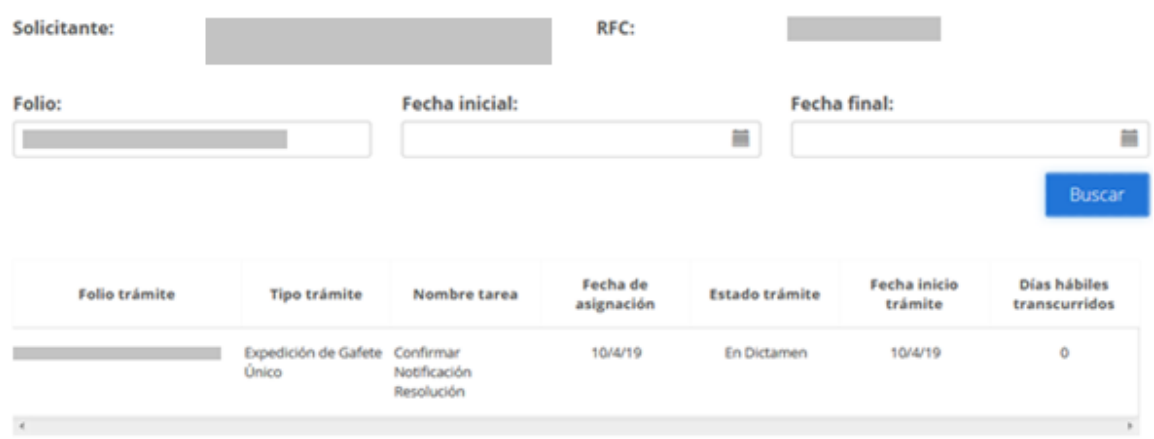

Una vez que el usuario confirmo el folio del trámite podrá dar clic en el botón de **Continuar** para ingresar los datos del pago de aprovechamiento.

# Confirmar notificación

Folio del trámite:

Tipo de solicitud: Expedición de Gafete Único

Notificación de acto administrativo

Nombre, denominación o razón social:

RFC: O

m

Fecha y hora de la notificación: 10/04/2019 16:40:16

Continuar

Posteriormente se visualizará la siguiente ventana en la cual el usuario deberá ingresar los siguientes datos para hacer el pago de aprovechamiento:

- Banco
- Llave de pago
- Fecha de pago

## Confirmar notificación

#### Pago de aprovechamiento

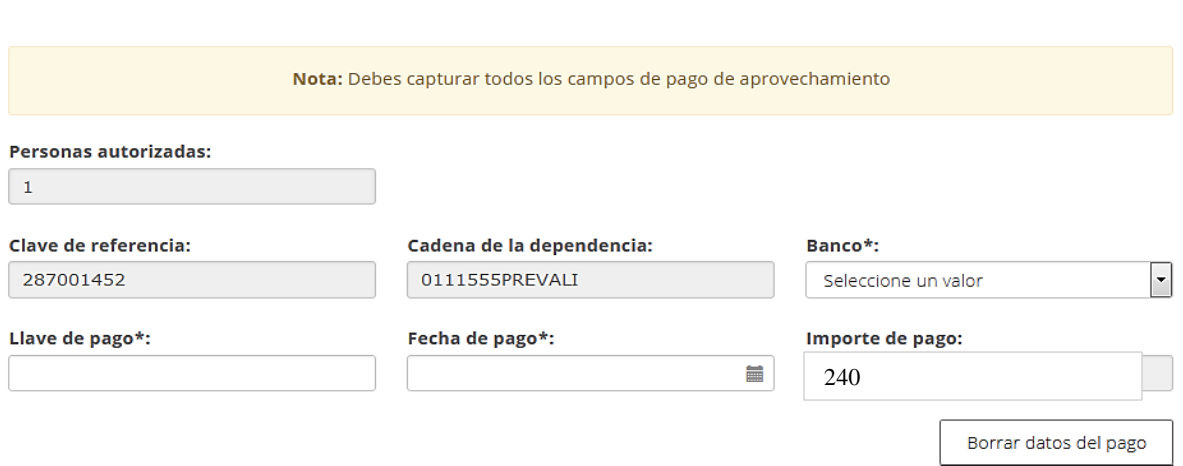

#### **Valor del GUI actualizado con referencia al Artículo 17 del Anexo 13 de las Reglas Generales de Comercio Exterior 2023.**

Una vez que se hayan ingresado los datos del pago de aprovechamiento, se deberá ingresar el comprobante que avale el pago de aprovechamiento, para esto tendrá que dar clic en **Examinar**, buscar el archivo y dar clic en **Cargar archivo**, cuando todos los datos agregados sean correctos se dará clic en **Continuar** para firmar la notificación.

#### Comprobante de pago de aprovechamiento

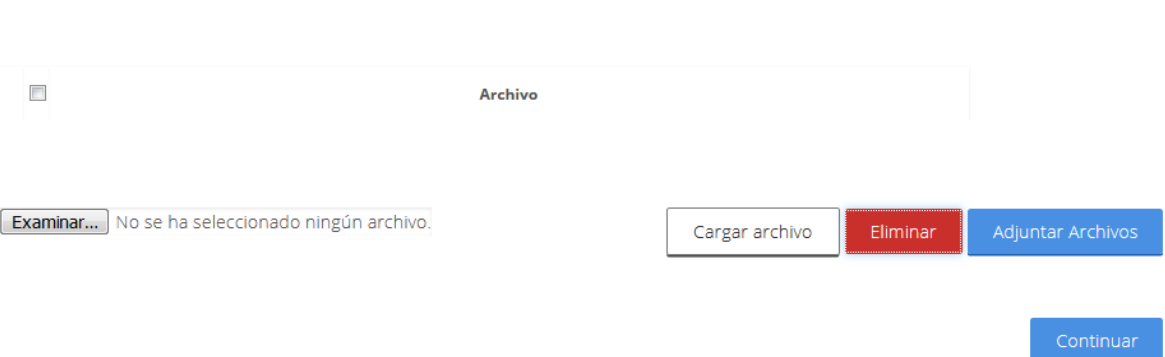

Para poder firmar la notificación el usuario deberá ingresar los siguientes datos de su e.firma:

- Certificado .cer
- Clave privada .key
- Contraseña de la clave privada

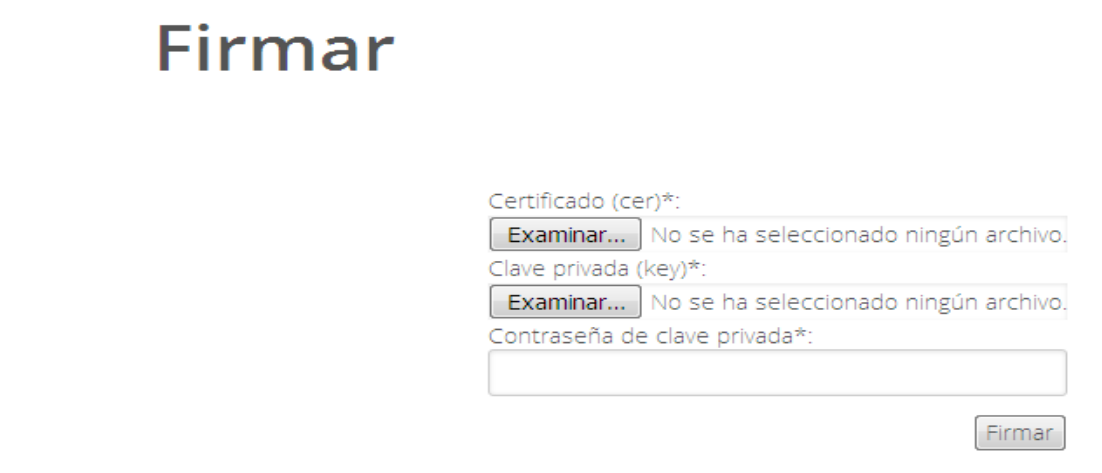

Una vez firmado se recibirá el Acuse de notificación y el Oficio de resolución, y en caso de que se desee visualizar la documentación se tendrá que dar clic en **Descargar**.

## Acuses y resoluciones

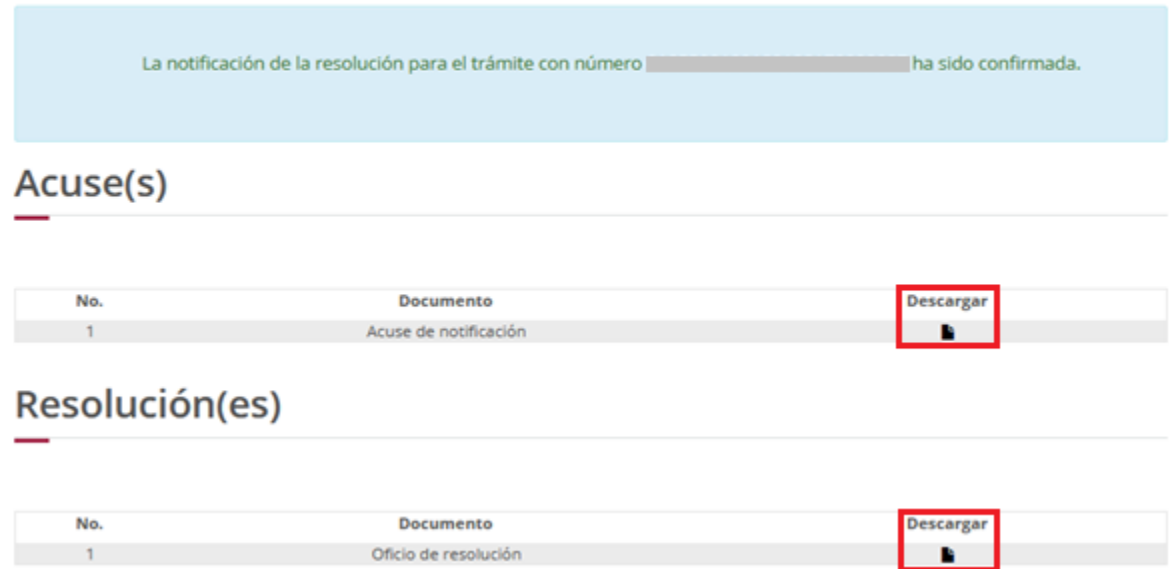

#### Acuse de notificación

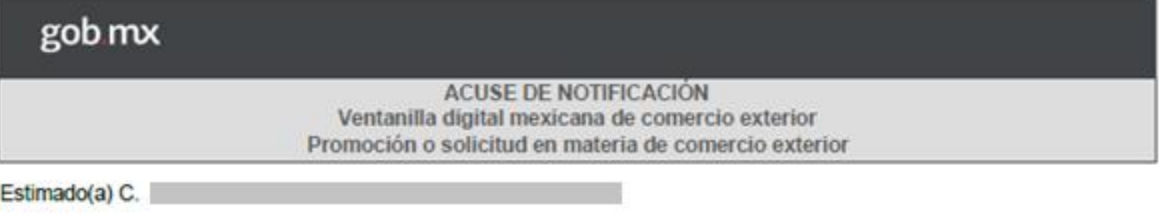

RFC:

Siendo las 16:55:50 del 10/04/2019, abrió con su FIEL el archivo que contiene el acto administrativo número de fecha 10/04/2019, emitido por MATAMOROS, TAMPS., relacionado con su<br>trámite número 0105500100120192170000037, relativo a Expedición de Gafete Único, presentado a través de la Ventanilla<br>Digital Mexicana de Comercio Exte legalmente notificado el día 10/04/2019.

Cadena Original, información de Solicitud que presenta(s) que declara:

**Sello Digital:** 

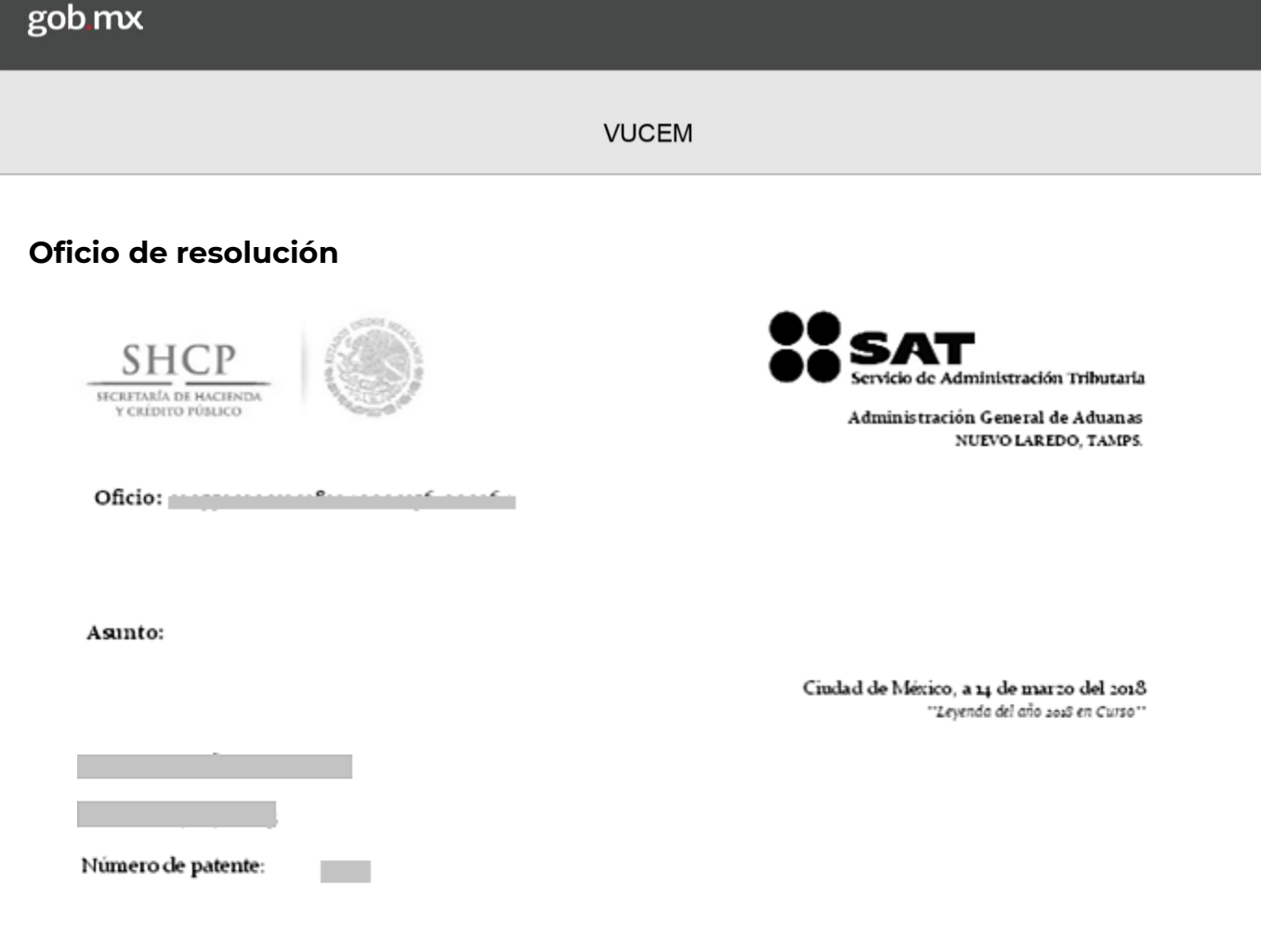

Con la finalidad de continuar con el trámite de expedición de Gafete Único, se le requiere para que la(s) persona(s)<br>que a continuación se enlista(n), acuda(n) a la aduana que se señala a enrolarse:

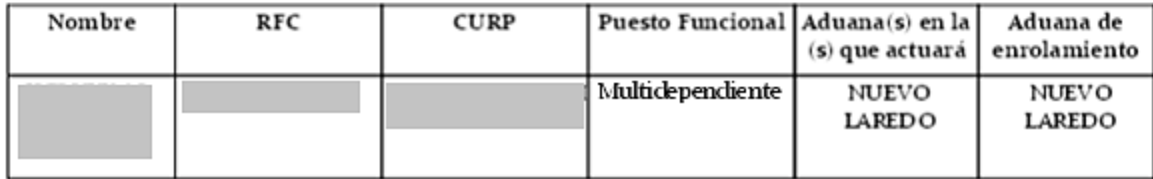

#### <span id="page-47-0"></span>**Confirmar Notificación de Resolución**

Una vez que el usuario ingreso a la VUCEM, se mostrará su Bandeja de Tareas pendientes donde tendrá que anexar el Folio de su solicitud, dar clic en el botón **Buscar** y posteriormente dar doble clic sobre ella para poder visualizar la Confirmación de Notificación.

## Bandeja de tareas pendientes

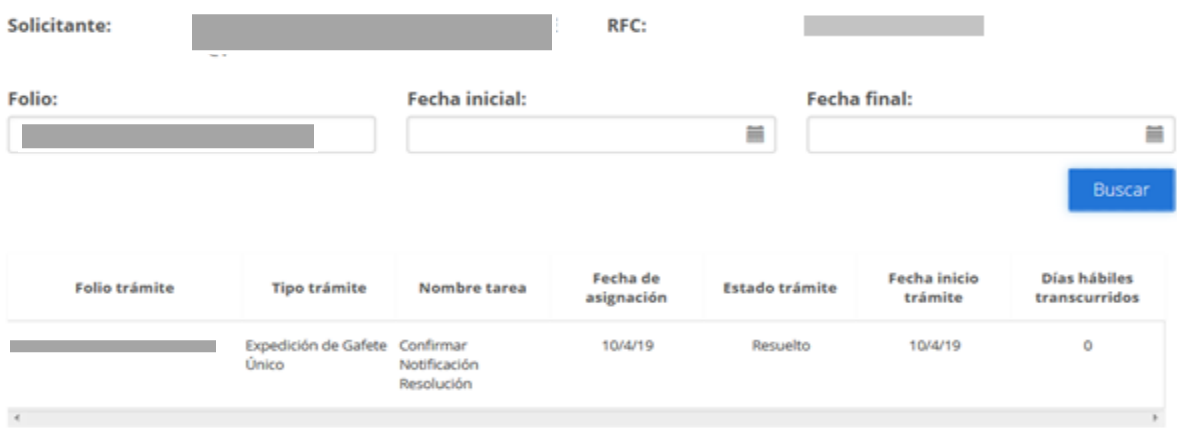

Se visualizará la siguiente ventana en la cual deberá dar clic en el botón de **Continuar** para poder firmar la Confirmación de Notificación.

# Confirmar notificación

Folio del trámite: 0

Tipo de solicitud: Expedición de Gafete Único

Notificación de acto administrativo

Nombre, denominación o razón social:

 $\mathbf{L}$ RFC: O

Fecha y hora de la notificación: 10/04/2019 17:47:23

Para que el usuario pueda firmar la notificación deberá ingresar los siguientes datos de su e.firma.

- Certificado (cer)
- Clave privada (key)
- Contraseña de clave privada

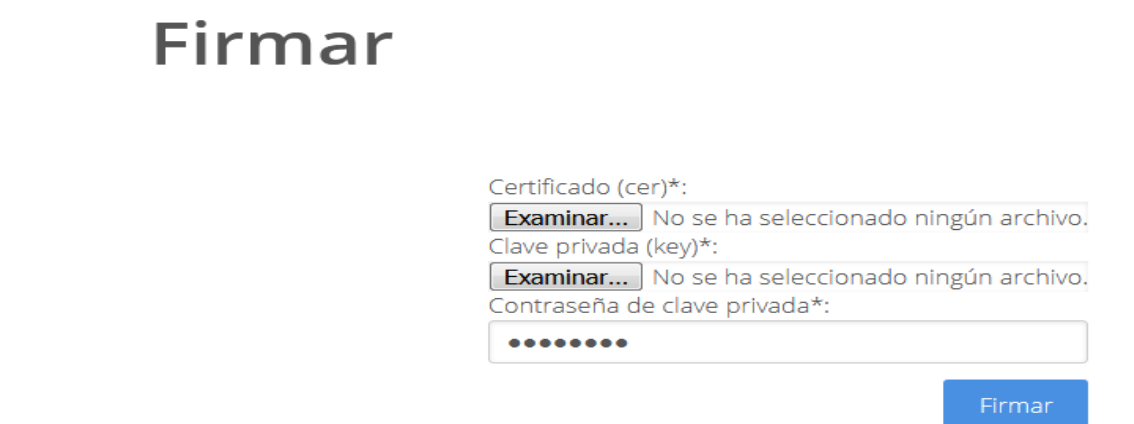

Una vez que se haya firmado se recibirá el Acuse de notificación y dos oficios de resolución, y en caso de que se desee visualizar la documentación se dará clic en **Descargar**.

### **Acuses y resoluciones**

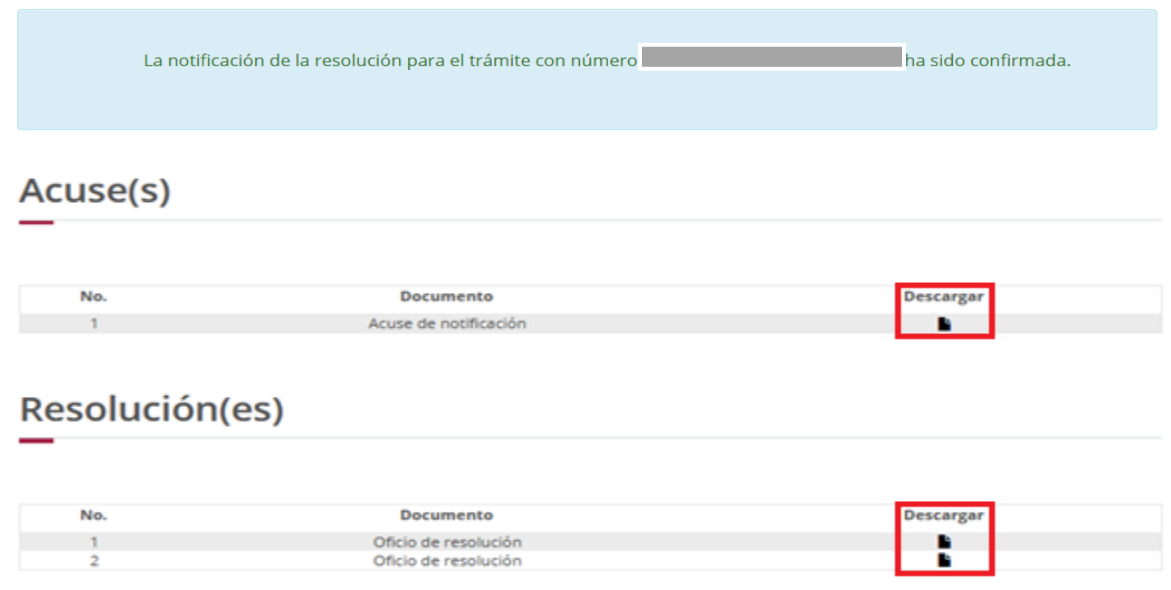

#### **Acuse de notificación**

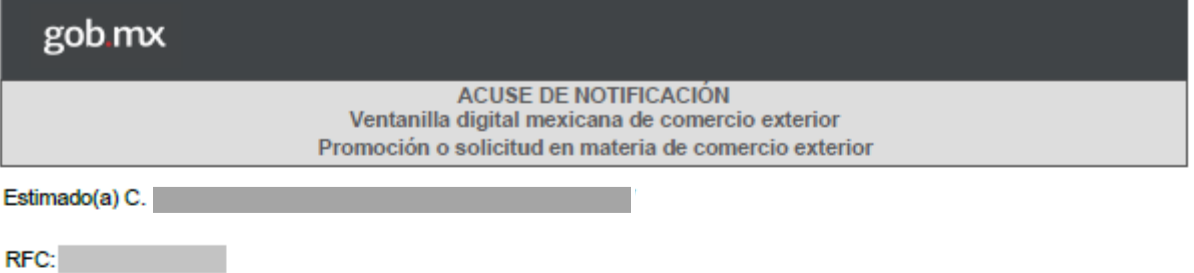

Siendo las 17:54:27 del 10/04/2019, abrió con su FIEL el archivo que contiene el acto administrativo número 7-000069, de fecha 10/04/2019, emitido por MATAMOROS, TAMPS., relacionado con su<br>trámite número concerna con consumero de substituída Expedición de Gafete Único, presentado a través de la Ventanilla Digital Mexicana de Comercio Exterior el 10/04/2019, con folio de presentación 67904050; motivo por el cual se tiene por legalmente notificado el día 10/04/2019.

Cadena Original, información de Solicitud que presenta(s) que declara: Sello Digital:

#### Oficio de resolución

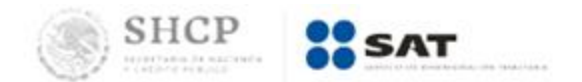

Administración General de Aduanas MATAMOROS, TAMPS.

Oficio:

Asunto: Del latín observatio, la observación es la acción y efecto de observar (examinar con atención, mirar con recato, advertir). Se trata de una actividad realizada por los seres vivos para detectar y asimilar información.

> Ciudad de México, a 10 de abril del 2019 "2019, Año del Caudillo del Sur, Emiliano Zapata"."

RFC: New York Contract of the

Denominación o Razón social:

Con la finalidad de continuar con el trámite de expedición de Gafete Único, se le requiere para que la(s) persona(s) que a continuación se enlista(n), acuda(n) a la aduana que se señala a enrolarse:

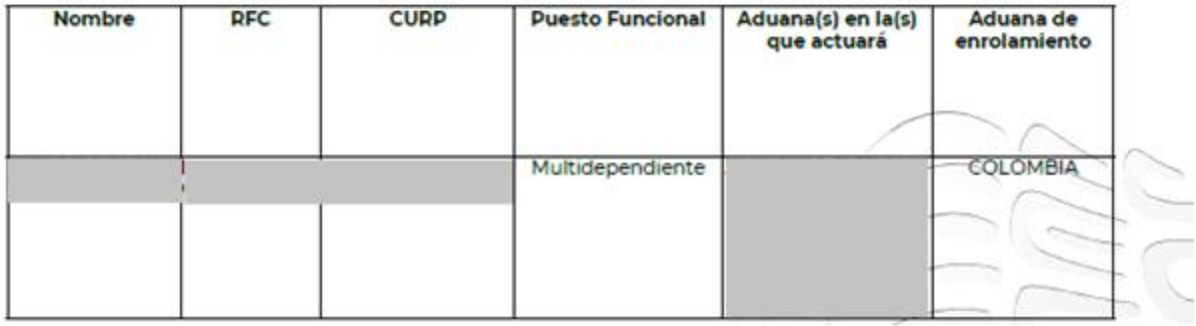

#### Oficio de resolución

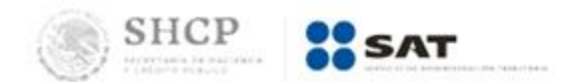

Administración General de Aduanas **MATAMOROS, TAMPS.** 

Oficio:

Asunto: Del latín observatio, la observación es la acción y efecto de observar (examinar con atención, mirar con recato, advertir). Se trata de una actividad realizada por los seres vivos para detectar y asimilar información.

> Ciudad de México, a 10 de abril del 2019 "2019, Año del Caudillo del Sur, Emiliano Zapata"."

RFC: The contract of the contract of

Denominación o Razón social:

Con la finalidad de continuar con el trámite de expedición de Gafete Único, se le requiere para que la(s) persona(s) que a continuación se enlista(n), acuda(n) a la aduana que se señala a enrolarse:

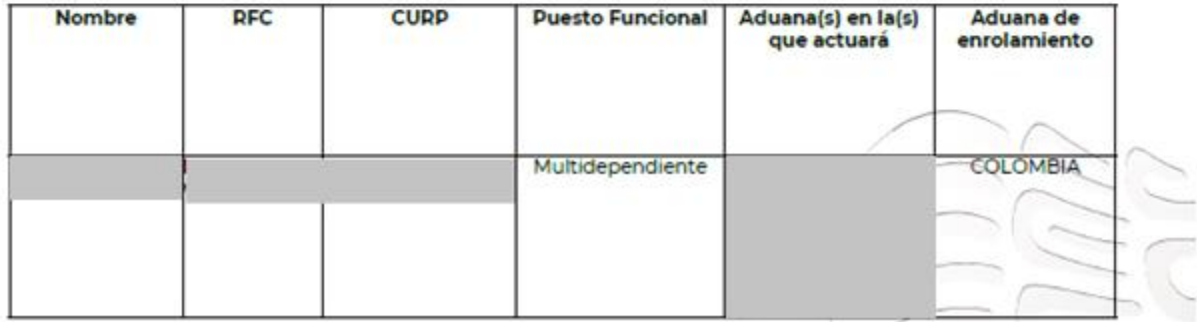

#### *Enrolamiento*

Una vez que ingreso su pago deberá asistir a la aduana realizar su enrolamiento se cuentan con 10 días para confirmar su enrolamiento.

#### **Segundo Dictamen**

El folio nuevamente cae en la bandeja del funcionario de la aduana, para que genere un segundo dictamen y autorización para que el folio pueda pasar a la Confirmación de impresión.

#### <span id="page-53-0"></span>**Adjuntar Guía Pre pagada**

Una vez que el usuario ingreso a la VUCEM, se mostrará su Bandeja de Tareas pendientes donde tendrá que anexar el Folio de su solicitud y dar clic sobre ella para poder adjuntar la Guía Prepagada.

### Bandeja de tareas pendientes

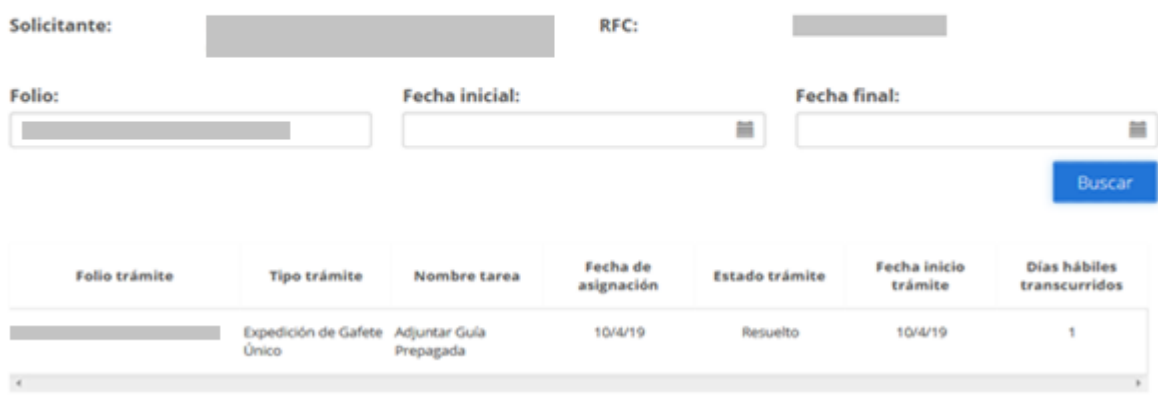

Una vez que se ingresó el folio de la solicitud, se podrá visualizar la información de la persona a la cual se le expedirá el Gafete Único en automático.

### Digitalizar guía prepagada

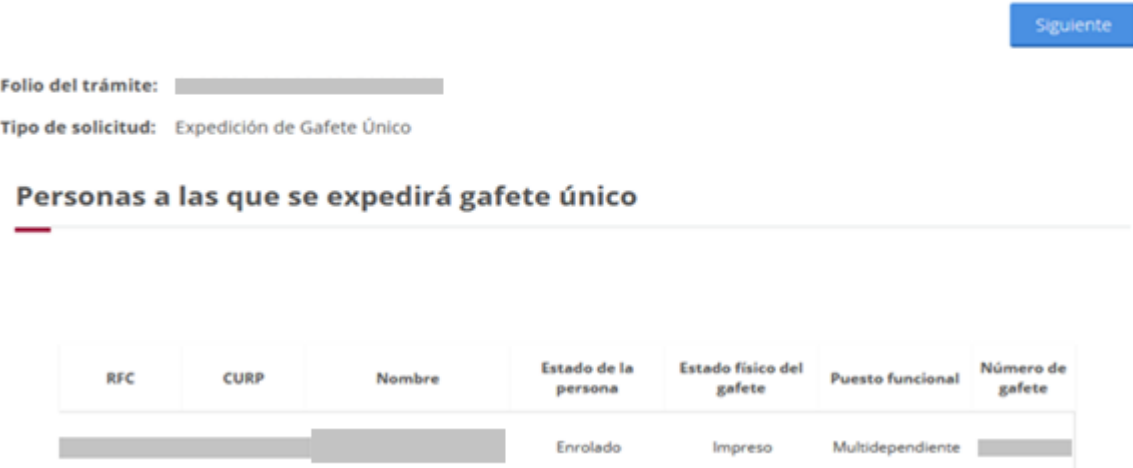

Para adjuntar la guía pre pagada deberá agregar la orden de la guía y posteriormente el documento que la avale, para esto tendrá que dar clic en **Examinar**, buscar el archivo que corresponda y dar clic en **Agregar**.

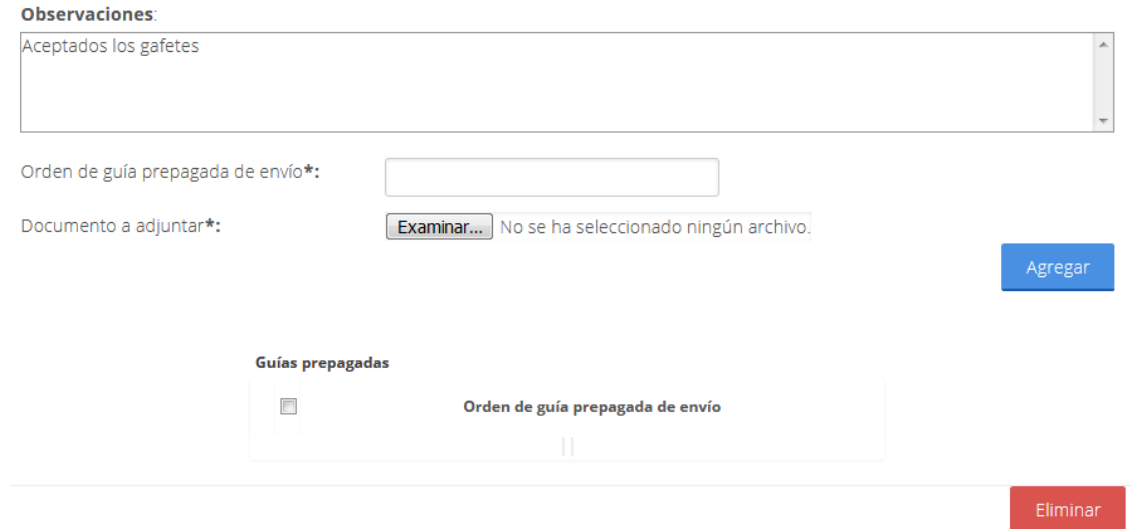

Una vez que se adjuntó la guía se podrán visualizar en la parte inferior, y en caso de querer eliminar alguna, tendrá que seleccionar el recuadro del lado izquierdo del registro y dar clic en **Eliminar**.

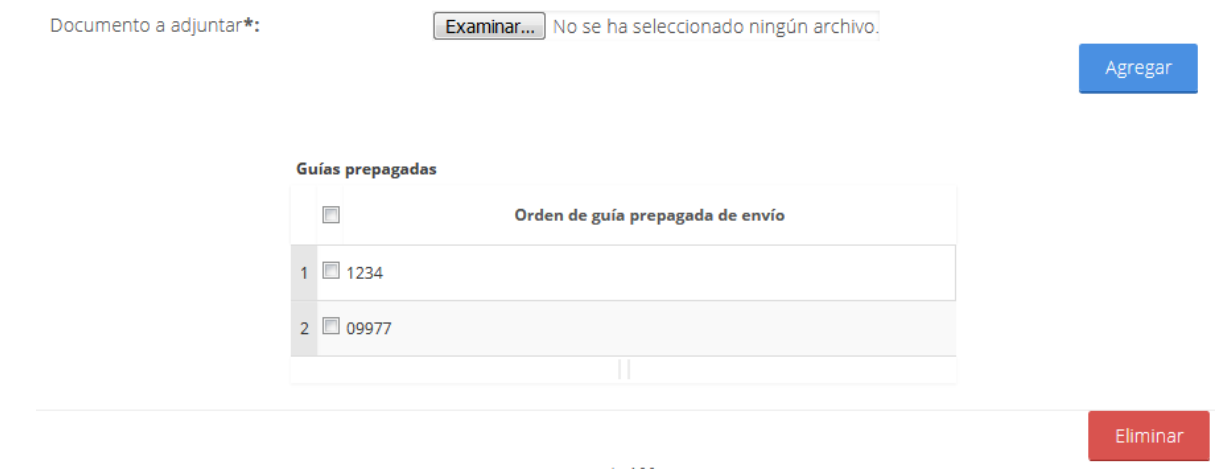

Siguiente

Una vez que todo sea correcto se procederá a firmar la solicitud, para esto el usuario deberá dar clic en **Siguiente**.

# Digitalizar guía prepagada

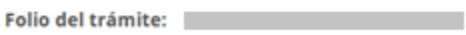

Tipo de solicitud: Expedición de Gafete Único

Una vez que se dio clic en el botón, se procederá a firmar, el usuario deberá ingresar los datos de su e.firma.

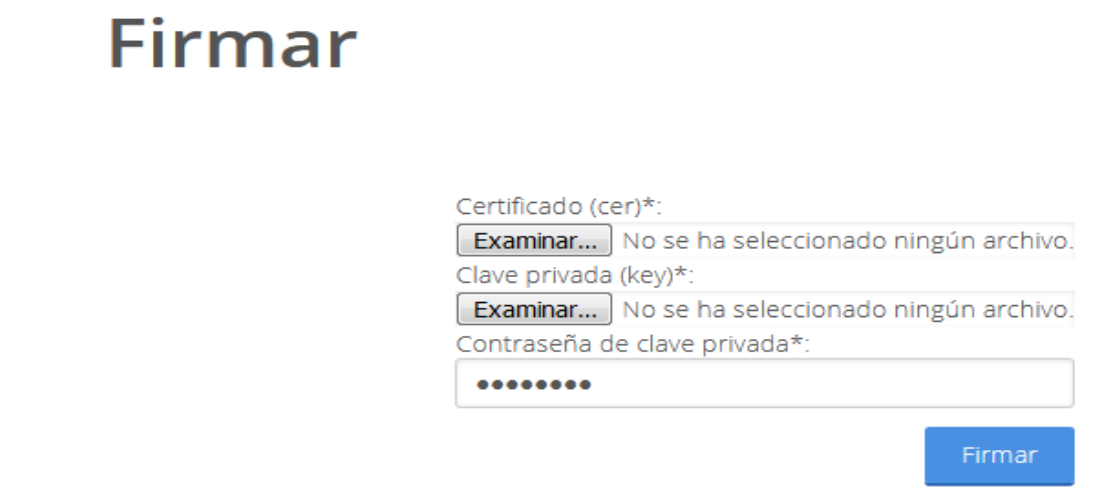

Cuando el usuario haya firmado se recibirá el Acuse de guía prepagada y en caso de que se desee visualizar el documento se dará clic en *Descargar*.

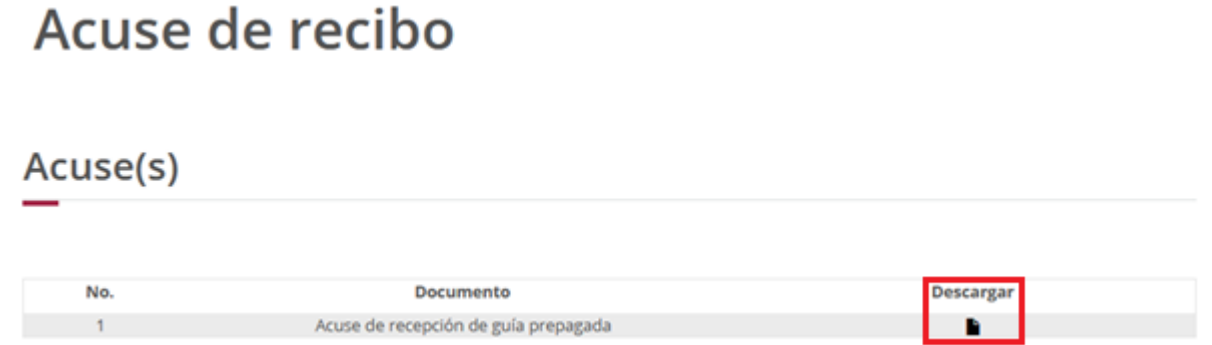

**Acuse de recepción de guía prepagada** 

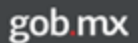

#### ACUSE DE RECEPCIÓN DE GUÍA PREPAGADA DE ENVÍO Ventanilla digital mexicana de comercio Promoción o solicitud en materia de comercio exterior

#### Denominación o Razón social:

٠

RFC:

Con relación a su solicitud de Cafete Único, folio de presentación ( -, efectuada a través de la Ventanilla Digital Mexicana de Comercio Exterior, se le informa que fue recibida la guía pre pagada de envío<br>que a continuación se describe:

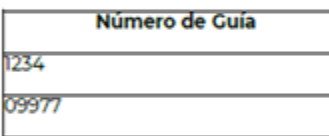

Documentos que adjuntó:

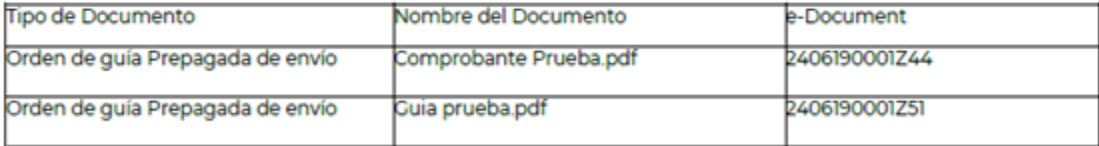

#### **Cadena Original**

Sello Digital:

#### <span id="page-57-0"></span>**Confirmar Recepción de Gafetes**

Una vez que el usuario ingreso a la VUCEM, se mostrará su bandeja de tareas pendientes donde tendrá que anexar el folio de su solicitud, dar clic en Buscar y después dar doble clic sobre el para visualizar la confirmación de recepción de gafetes.

#### Bandeja de tareas pendientes Solicitante: RFC: Folio: **Fecha inicial:** Fecha final: m 旨 Días hábiles Fecha de **Fecha** inicio Folio trámite **Estado trámite Tipo trámite** Nombre tarea asignación trámite transcurridos Expedición de Gafete Confirmar Recepción 10/4/19 10/4/19 Resuelto f. de Gafetes Único

Una vez que se dio clic en el folio, deberá seleccionar los registros de los gafetes que se estarán confirmado, para esto tendrá que dirigirse a la pestaña de Confirmación de la recepción de los gafetes.

En este punto solo se tendrán que seleccionar el recuadro de las personas a las que se les expedirá el gafete cuando se hayan seleccionado todos los registros se dará clic en **Firmar**.

## Confirmación de la recepción de los gafetes

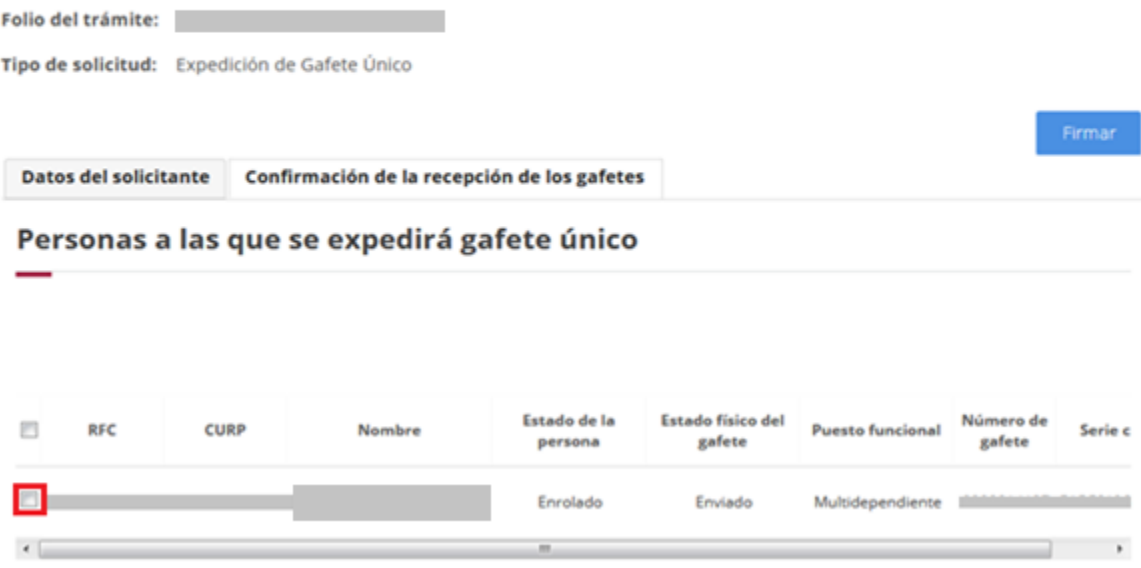

Una vez que se dio clic en el botón, se procederá a firmar, el usuario deberá ingresar su e.firma para recibir el Acuse de recepción de recepción de gafetes.

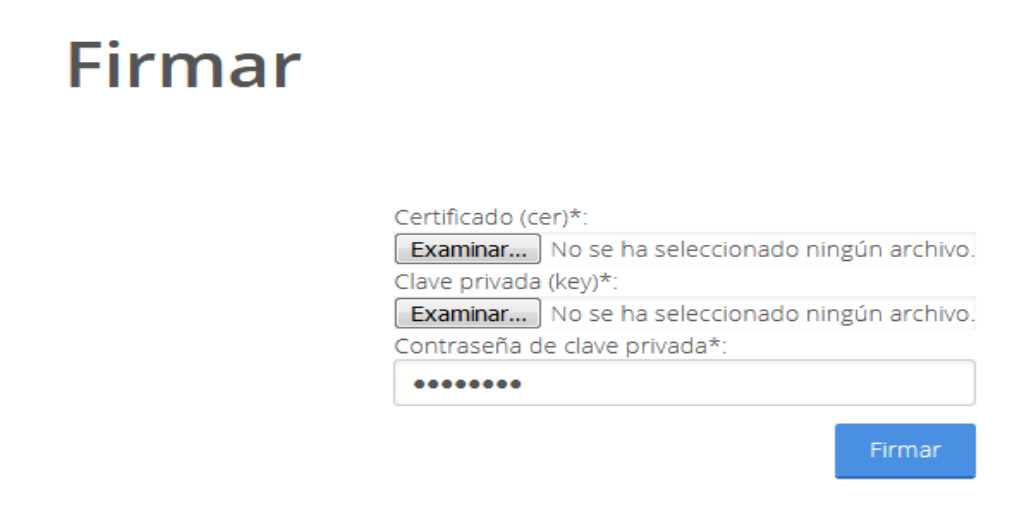

Una vez que se firmó, se recibirá el Acuse de recepción de gafetes y si se desea visualizar el documento se deberá dar clic en **Descargar**.

# Acuse de recibo

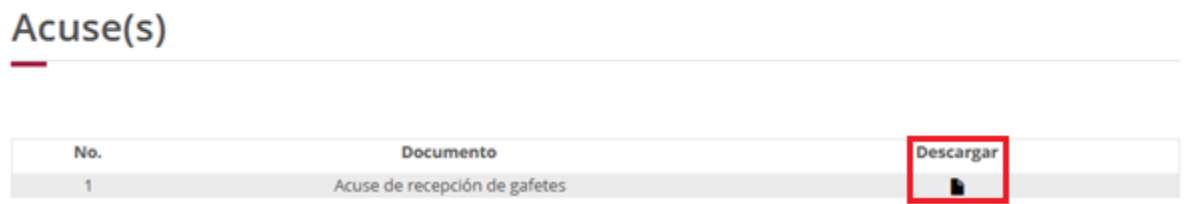

### **Acuse de recepción de gafetes**

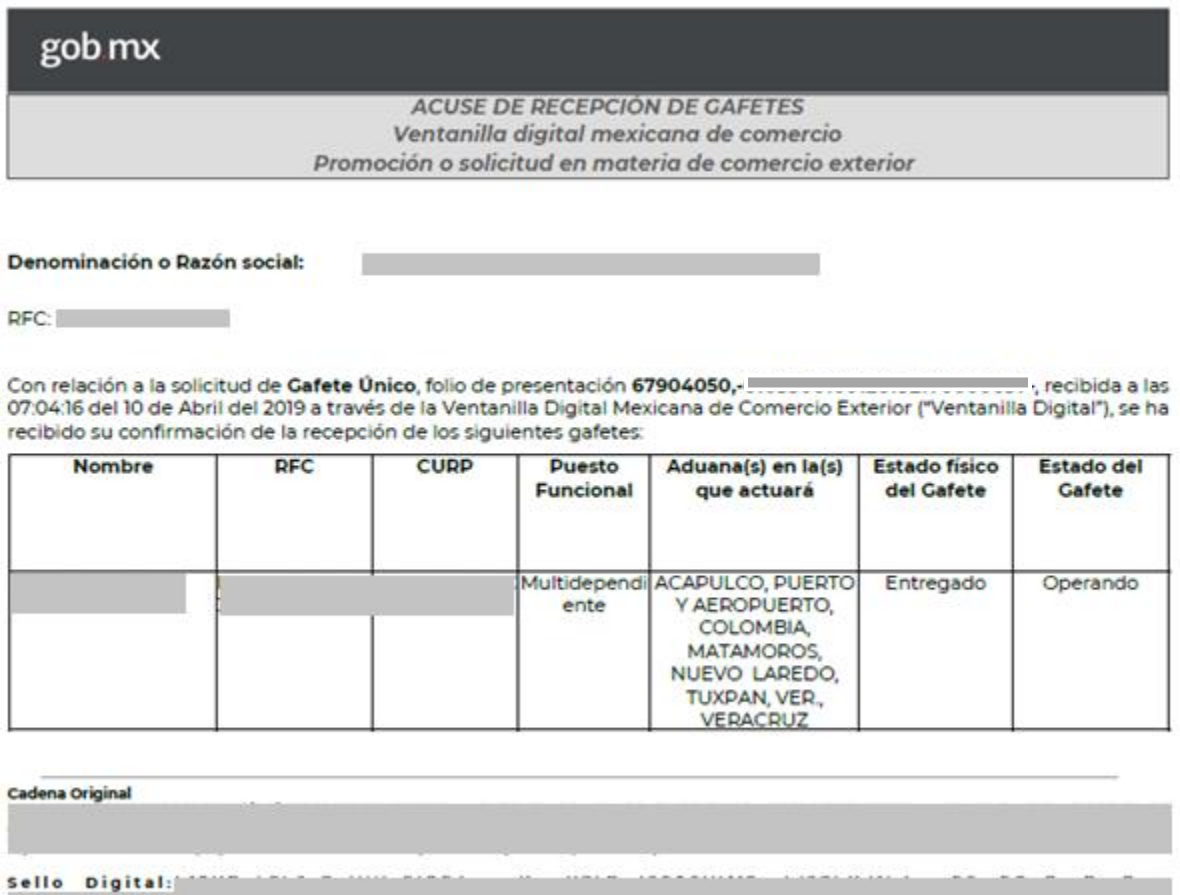